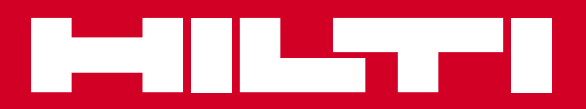

# PS 250 / PS 200 S

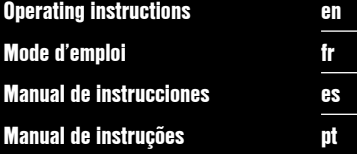

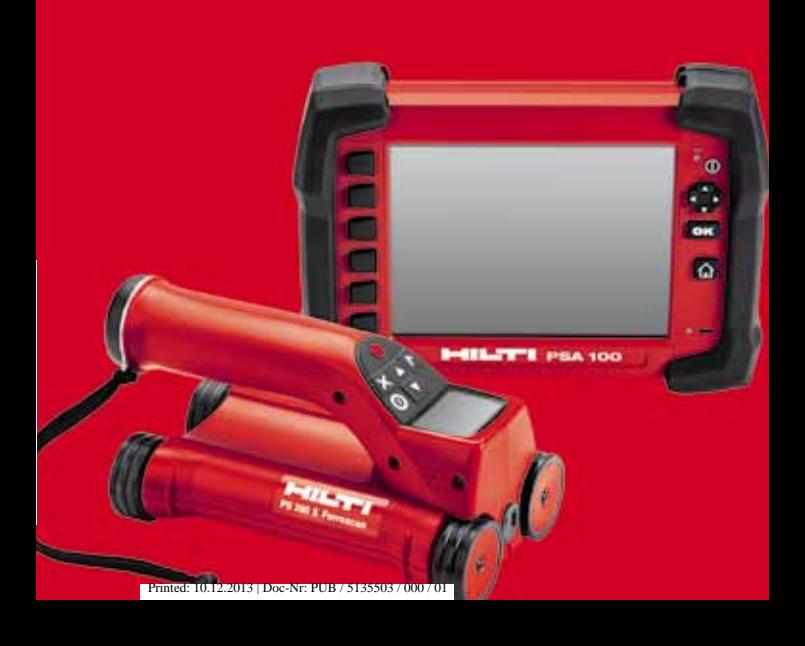

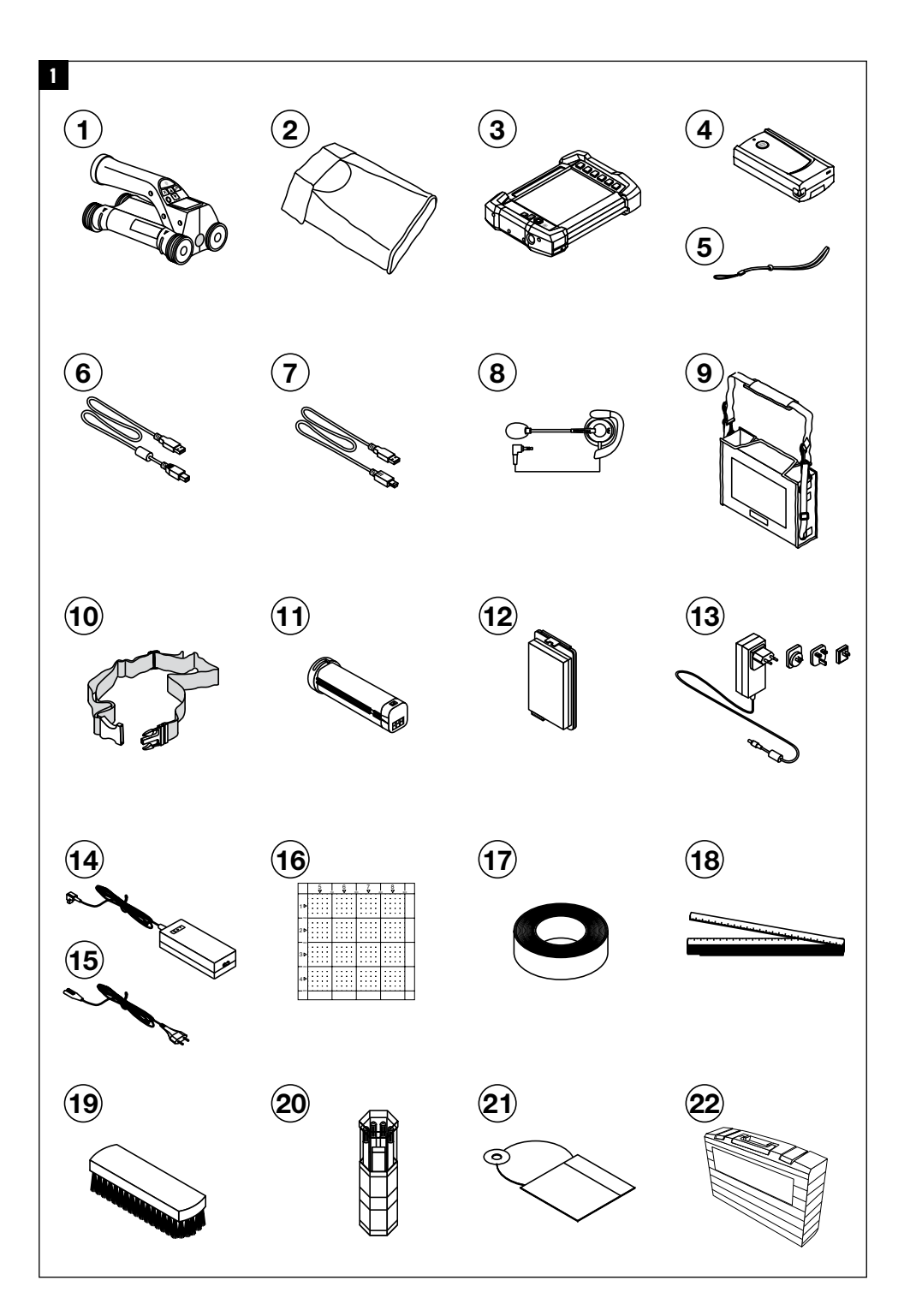

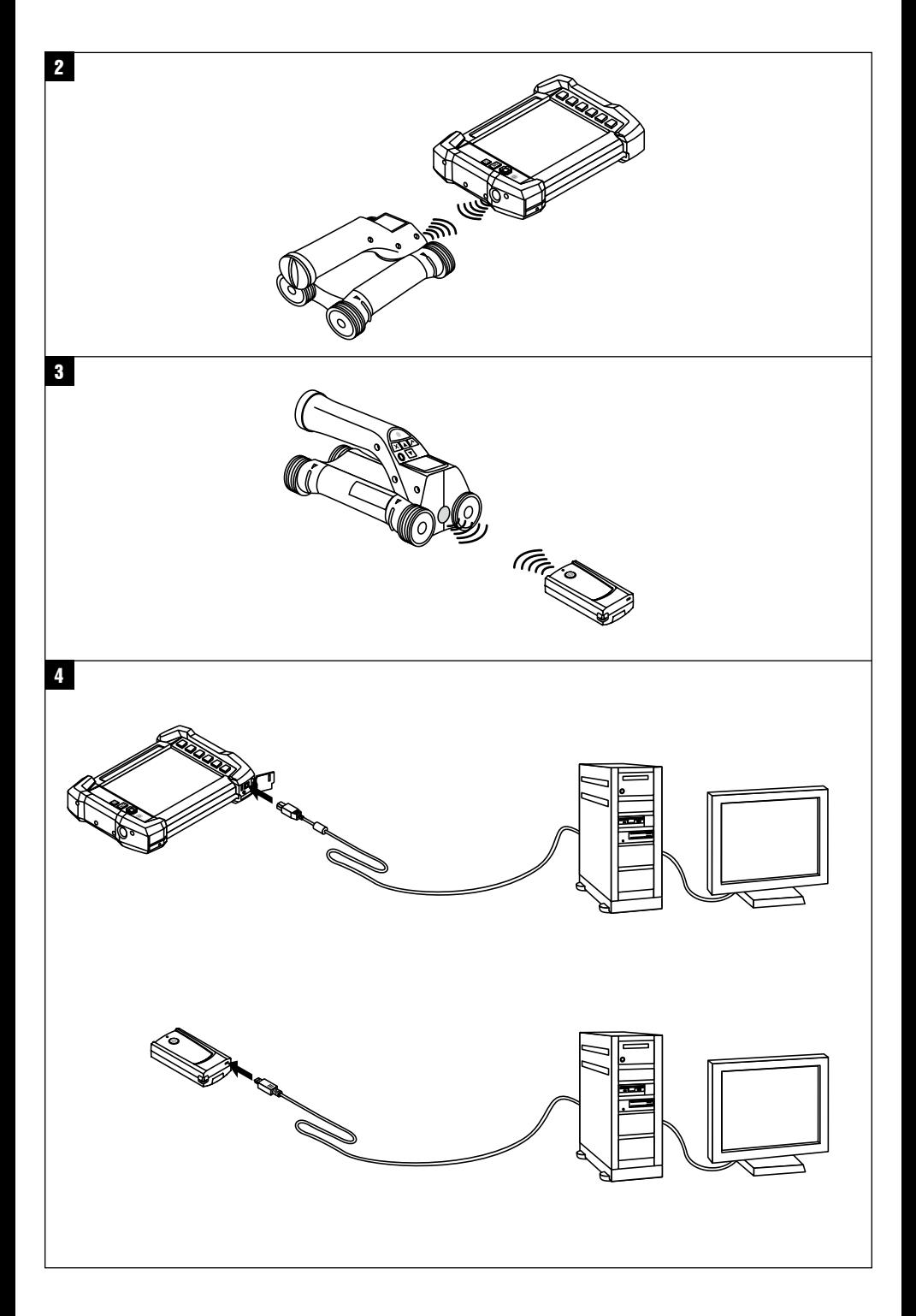

### **NOTICE ORIGINALE**

### **PS 250 Système Ferroscan PS 200 S Ferroscan**

**Avant de mettre l'appareil en marche, lire impérativement son mode d'emploi et bien respecter les consignes.**

**Le présent mode d'emploi doit toujours accompagner l'appareil.**

**Ne pas prêter ou céder l'appareil à un autre utilisateur sans lui fournir le mode d'emploi.**

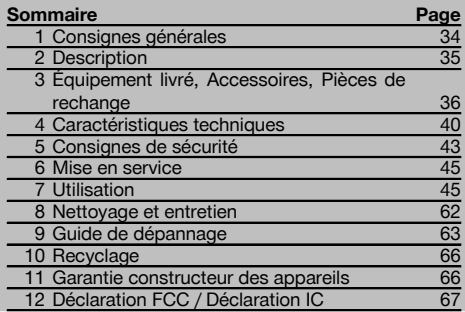

1 Les chiffres renvoient aux illustrations respectives. Les illustrations qui se rapportent au texte se trouvent sur les pages rabattables. Pour lire le mode d'emploi, rabattre ces pages de manière à voir les illustrations.

Dans le présent mode d'emploi, « l'appareil » désigne toujours le Ferroscan PS 200 S. Le système Ferroscan PS 250 désigne l'ensemble du système, constitué du scanner PS 200 S, du moniteur PSA 100 et du logiciel d'exploitation PC PROFIS Ferroscan. Ferroscan PS 200 S désigne en revanche uniquement le scanner.

#### Pièces constitutives de l'appareil **11**

- @ Scanner PS 200 S
- $(2)$  Housse scan PSA 60
- $\overline{3}$ ) Moniteur PSA 100
- % Adaptateur IR PSA 55
- & Dragonne PSA 63
- ( Câble de transfert USB PSA 92
- ) Câble de transfert micro USB PUA 95
- + Écouteur/Monture microphone PSA 93
- § Housse scan PSA 64
- / Sangle de transport PSA 62
- : Bloc-accu PSA 80
- · Bloc-accu PSA 82
- (3) Adaptateur secteur PUA 81
- (14) Chargeur PUA 80
- | Câble d'alimentation réseau
- ¡ Jeu de quadrillages de référence PSA 10/11
- $\overline{17}$  Ruban adhésif PUA 90
- (18) Lasermètre
- $\overline{19}$  Brosse PSA 70
- R Jeu de crayons de marquage PUA 70
- $\overline{21}$  Logiciel PROFIS Ferroscan
- $(22)$  Coffret PS 250

#### **1 Consignes générales**

### **1.1 Termes signalant un danger et leur signification DANGER**

Pour un danger imminent qui peut entraîner de graves blessures corporelles ou la mort.

#### **AVERTISSEMENT**

Pour attirer l'attention sur une situation pouvant présenter des dangers susceptibles d'entraîner des blessures corporelles graves ou la mort.

#### **ATTENTION**

Pour attirer l'attention sur une situation pouvant présenter des dangers susceptibles d'entraîner des blessures corporelles légères ou des dégâts matériels.

#### **REMARQUE**

Pour des conseils d'utilisation et autres informations utiles.

**1.2 Explication des pictogrammes et autres symboles d'avertissement**

#### **Symboles d'avertissement**

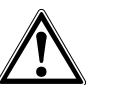

Avertissement danger général

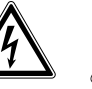

Avertissement tension électrique dangereuse

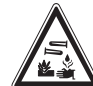

Avertissement matières corrosives

#### **Symboles**

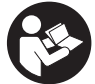

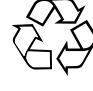

Lire le mode d'emploi avant d'utiliser l'appareil

Recycler les déchets

#### **Emplacement des détails d'identification sur l'appareil**

La désignation du modèle et le numéro de série se trouvent sur la plaque signalétique de l'appareil. Inscrire ces renseignements dans le mode d'emploi et toujours s'y référer pour communiquer avec notre représentant ou agence Hilti.

Type :

Génération : 02

N° de série :

#### **2 Description**

#### **2.1 Utilisation conforme à l'usage prévu**

L'appareil est conçu pour détecter les fers d'armature dans le béton, mesurer la profondeur et estimer le diamètre de la couche supérieure des fers d'armature conformément aux caractéristiques techniques fournies dans le présent mode d'emploi.

L'appareil est destiné aux utilisateurs professionnels et ne doit être utilisé, entretenu et réparé que par un personnel agréé, formé à cet effet. Ce personnel doit être au courant des dangers inhérents à l'utilisation de l'appareil. L'appareil et ses accessoires peuvent s'avérer dangereux s'ils sont utilisés de manière incorrecte par du personnel non qualifié ou de manière non conforme à l'usage prévu.

Bien respecter les consignes concernant l'utilisation, le nettoyage et l'entretien de l'appareil qui figurent dans le présent mode d'emploi.

Prêter attention aux influences de l'environnement de l'espace de travail. Ne pas utiliser l'appareil dans des endroits présentant un danger d'incendie ou d'explosion.

Toute manipulation ou modification de l'appareil est interdite.

#### **2.2 Adaptateur IR PSA 55**

L'adaptateur IR PSA 55 sert à procéder à l'enregistrement intermédiaire de scans et à la transmission consécutive des données de scannage sur l'ordinateur. L'adaptateur a une capacité mémoire de 100 scans environ.

#### **2.3 Applications**

L'appareil peut être utilisé pour différentes tâches de détection dans des constructions en béton armé (par ex. pour détecter les fers d'armature des couches supérieures, un recouvrement de béton de même qu'évaluer le diamètre des fers d'armature). Le mode de détection utilisé dépend de l'application. Ceci entre, en substance, dans l'une des catégories suivantes :

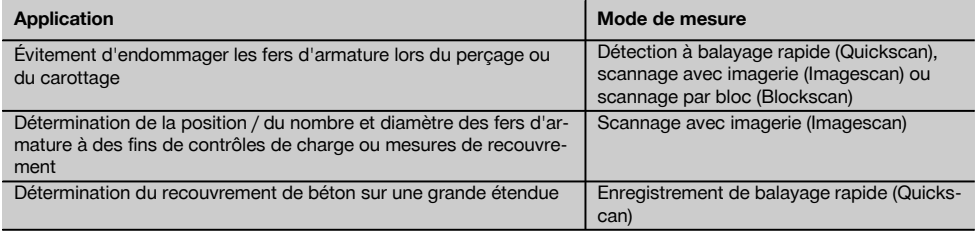

#### **2.4 Mode de fonctionnement**

Le système fonctionne de telle manière que le scanner est déplacé directement au-dessus de la surface de la structure. Les données recueillies sont enregistrées dans le scanner jusqu'à ce qu'elles puissent être transmises au moniteur. Le moniteur permet d'enregistrer des volumes importants de données et d'afficher les données. En outre, il permet d'analyser les données sur site. Les données peuvent aussi être téléchargées sur le PC. Le logiciel pour PC offre des

options d'analyse avancées et la possibilité d'imprimer rapidement des rapports complets ainsi que d'archiver les données.

#### **2.5 Scannage rapide (Quickscan)**

Le scanner est déplacé en surface, perpendiculairement aux fers d'armature. La position et la profondeur approximative des fers d'armature peuvent être déterminées et marquées directement sur la surface.

#### **2.6 Scannage rapide (Quickscan) avec détermination précise de la profondeur**

Avant la mesure, l'utilisateur doit entrer le diamètre d'armature et la distance entre les fers. La mesure s'effectue comme décrit dans la section Scannage rapide (Quickscan).

#### **2.7 Enregistrement de scannage rapide (Quickscan)**

Les données sont automatiquement enregistrées à mesure que le scanner est déplacé sur la surface. Ces données sont ensuite transmises au moniteur où elles peuvent être analysées pour déterminer l'épaisseur moyenne du recouvrement. Lorsque les données sont téléchargées sur le PC, elles peuvent être analysées et archivées, ainsi qu'imprimées en tant que rapport. Les options d'analyse avancées permettent d'importer des enregistrements du scannage rapide et de les analyser automatiquement, de procéder à des analyses statistiques et de représenter les évaluations de grande étendue.

#### **2.8 Scannage avec imagerie (Imagescan)**

Un quadrillage de référence est collé sur la zone concernée à l'aide du ruban adhésif fourni. Une fois le mode de scannage avec imagerie (Imagescan) sélectionné, scanner les lignes et colonnes du quadrillage selon les instructions figurant à l'écran. Les données sont transmises au moniteur où l'image peut être affichée. La position des fers d'armature peut être référencée par rapport à la surface. Le diamètre peut être évalué et la profondeur déterminée. Lorsque les données sont téléchargées dans le logiciel pour PC, elles peuvent être analysées comme dans le moniteur, toutefois avec la possibilité supplémentaire d'enregistrer et d'archiver une ligne de points de mesure avec la profondeur et le diamètre. Des rapports peuvent être imprimés. Les options d'analyse avancées permettent d'importer des scannages avec imagerie (Imagescan) et de les analyser automatiquement, de procéder à des analyses statistiques ainsi que de représenter les évaluations de grande surface.

#### **2.9 Scannage par bloc (Blockscan)**

Des quadrillages de référence sont collés sur la zone concernée à l'aide du ruban adhésif fourni. Une fois le mode scannage par bloc (Blockscan) sélectionné, l'utilisateur doit sélectionner la première zone à scanner. Après cela, un scannage avec imagerie (Imagescan) est effectué. Une fois le scannage avec imagerie (Imagescan) terminé, l'utilisateur doit sélectionner la prochaine zone à scanner. Cette zone doit être adjacente à la précédente. Apposer le quadrillage puis le scanner comme précédemment. Ce processus peut être répété pour jusqu'à 3 × 3 scannages avec imagerie (Imagescan). Les données sont transmises au moniteur. Les scannages avec imagerie (Imagescan) sont automatiquement assemblés pour obtenir une plus grande image. La disposition des fers d'armature peut être représentée sur une zone étendue. Des scannages avec imagerie (Imagescan) peuvent être sélectionnés individuellement pour les zoomer et analyser l'image. Lorsque les données sont téléchargées dans le logiciel pour PC, elles peuvent être analysées comme dans le moniteur, toutefois avec la possibilité supplémentaire d'enregistrer et d'archiver une ligne de points de mesure avec la profondeur et le diamètre. Des rapports peuvent être imprimés.

#### **3 Équipement livré, Accessoires, Pièces de rechange**

#### **3.1 Équipement livré**

#### **3.1.1 Système Ferroscan PS 250**

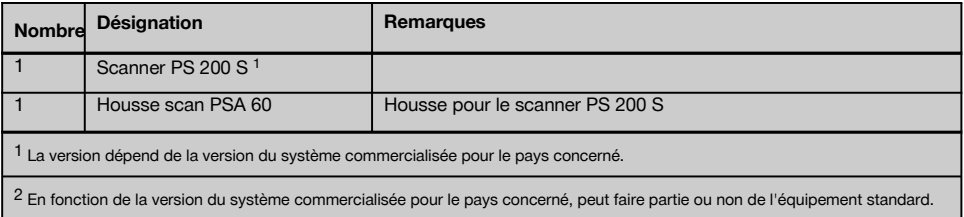

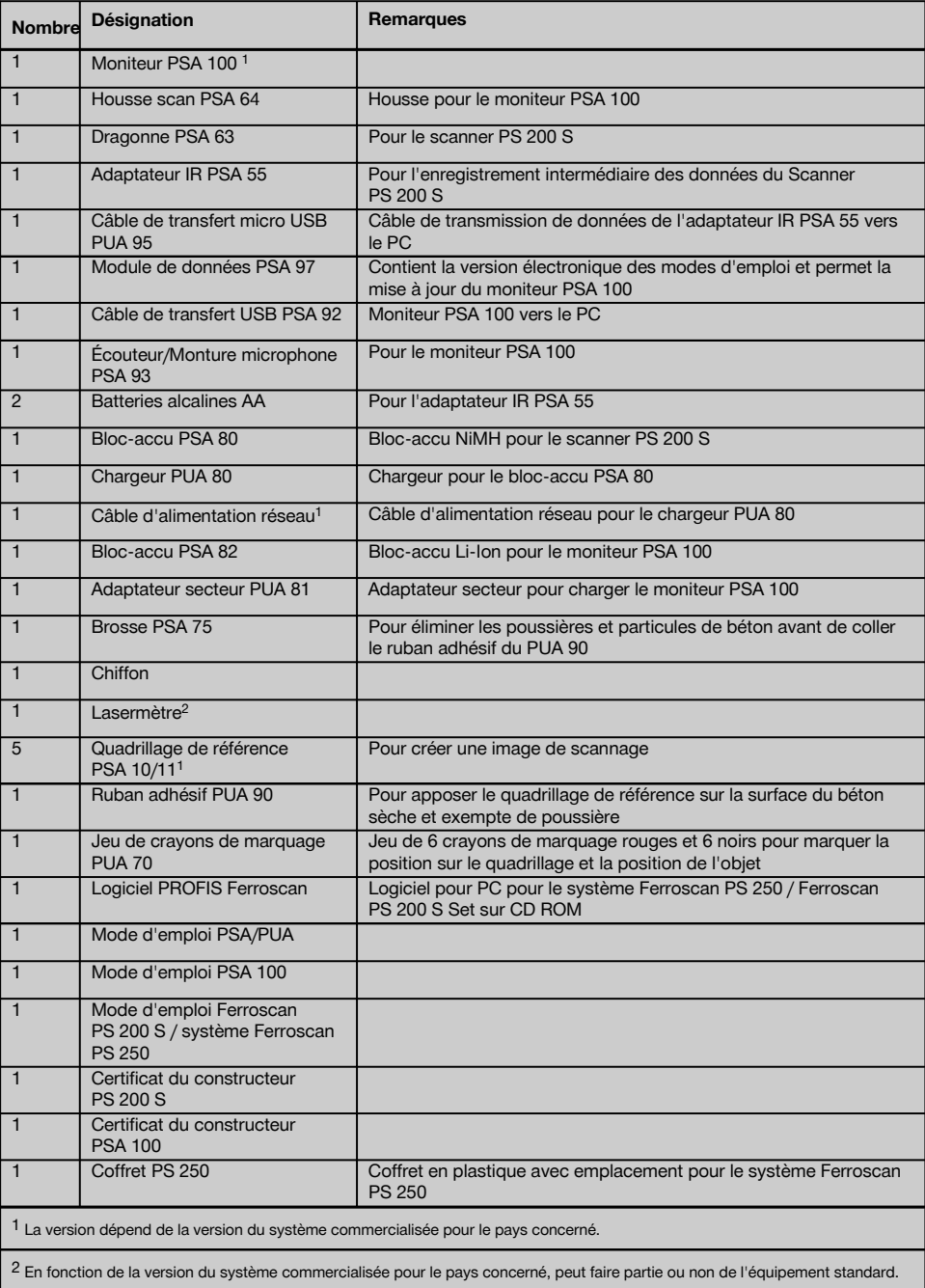

### **3.1.2 Ferroscan PS 200 S Set**

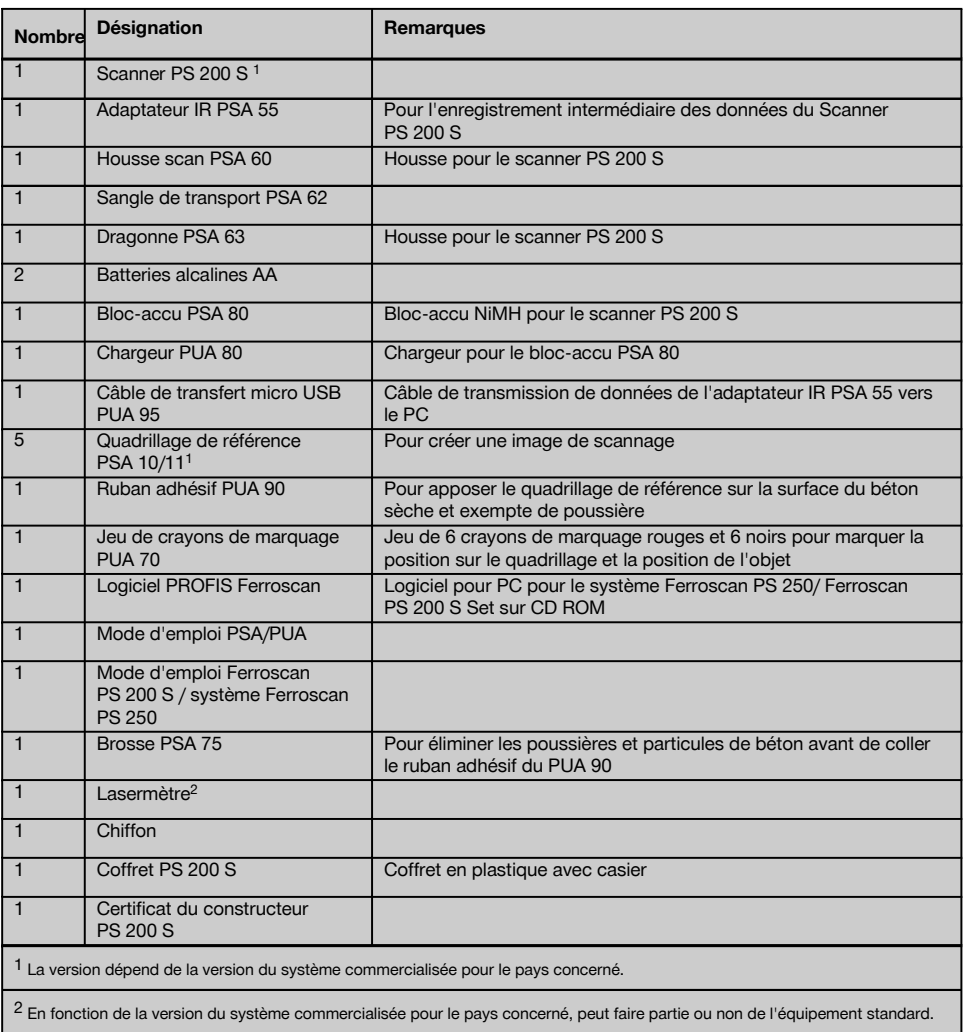

### **3.1.3 Scanner PS 200 S**

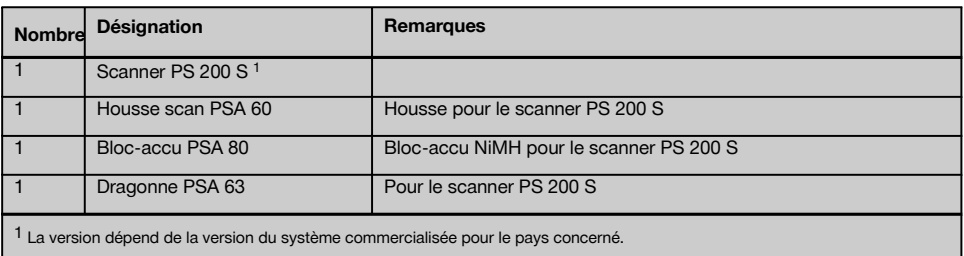

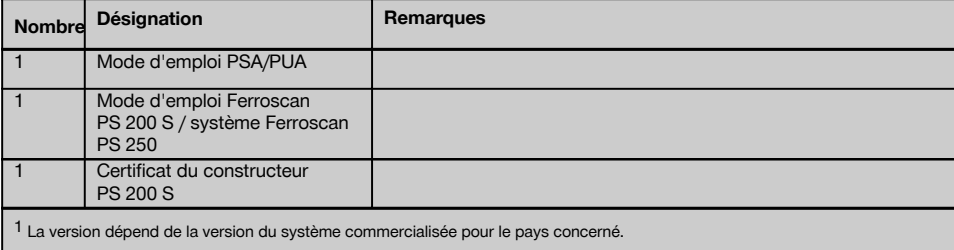

### **3.2 Accessoires et pièces de rechange**

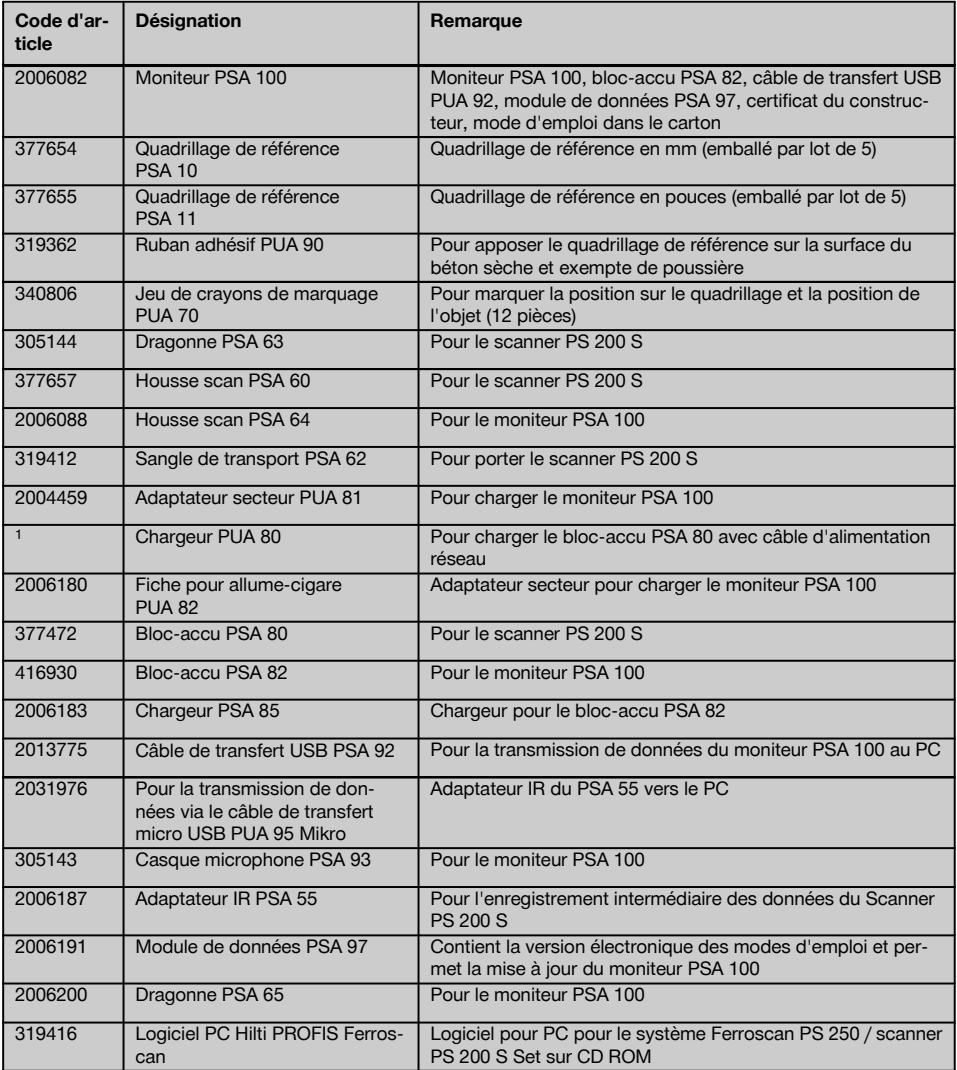

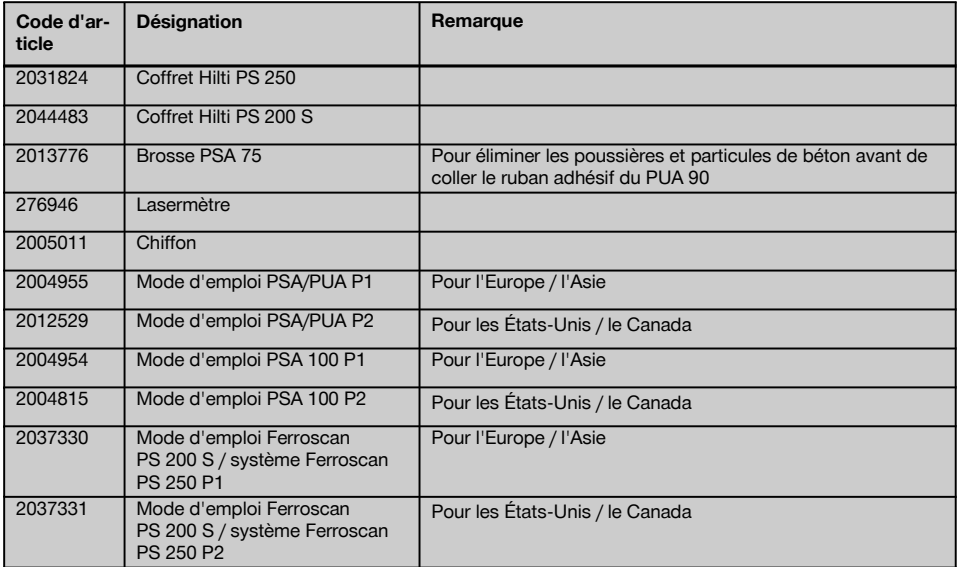

### **4 Caractéristiques techniques**

#### **4.1 Conditions ambiantes**

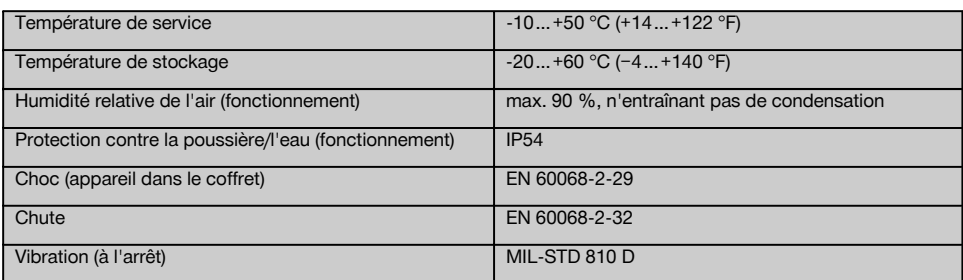

#### **4.2 Capacité de mesure du système**

Les conditions suivantes doivent être respectées pour obtenir des valeurs mesurées fiables :

- La surface du béton doit être lisse et plane
- $\overline{\phantom{a}}$ Les fers d'armature ne doivent pas être corrodés
- L'armature doit être parallèle à la surface
- Le béton ne doit pas comporter d'agrégats ou de composants avec des propriétés magnétiques
- $\hbox{\small -}$ Les fers d'armature doivent être perpendiculaires ± 5° à la direction de scannage
- Les fers d'armature ne doivent pas être soudés  $\sim$
- Les fers voisins doivent avoir un diamètre similaire
- Les fers voisins doivent reposer à la même profondeur
- Les indications de précision doivent être valables pour la position la plus haute des fers d'armature
- Aucune interférence de champs magnétiques extérieurs ou d'objets à proximité possédant des propriétés  $\bullet$ magnétiques
- Les fers doivent avoir une perméabilité magnétique relative de 85-105
- Les roues du scanner doivent être propres et sans sable ou souillures similaires
- Les 4 roues du scanner doivent rouler sur l'objet à mesurer
- Les fers d'armature doivent correspondre à l'une des normes suivantes (selon le code d'article) :

#### **Normes relatives aux fers d'armature**

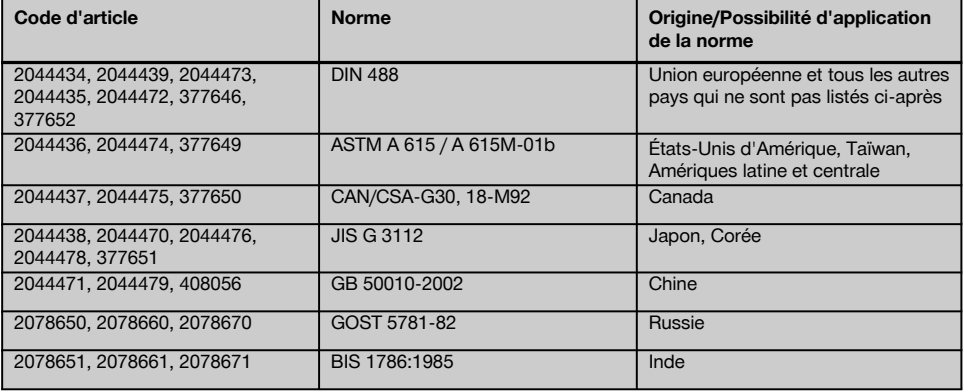

#### **4.3 Zone de détection et de mesure, et précision**

#### **REMARQUE**

Si l'une ou plusieurs des conditions énumérées n'est/ne sont pas satisfaite(s), la précision peut en être affectée. Le rapport de distance fers:recouvrement (s:c) limite souvent la détermination de fers individuels.

Explication :

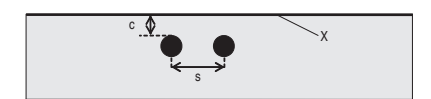

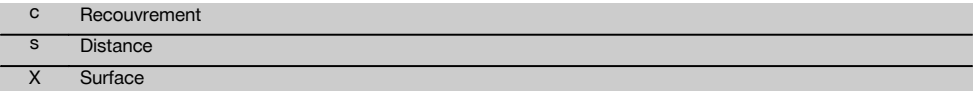

Pour pouvoir localiser les fers individuels, une distance minimale (s) dans un rapport de 2:1 par rapport au recouvrement (c) doit être assurée. La distance minimale entre les fers est de 36 mm (1.4"). La plus grande des valeurs s'applique pour la détermination de fers individuels. La profondeur minimum nécessaire pour une mesure est c≧10 mm (0.4").

#### **REMARQUE**

Utiliser une surface non métallique (telle que par ex. du carton, une plaque en bois, du polystyrène expansé,...) si la profondeur minimale requise ne peut pas être maintenue.

Une distance minimale de 30 mm (1.2") par rapport au prochain fer d'armature doit être vérifiée à partir du départ resp. du point final de la mesure (par ex. au bord du quadrillage de mesure).

#### **Vous trouverez en annexe à la présente notice d'utilisation les tableaux de diamètre d'armature selon :**

- **DIN 488**
- ASTM
- **CAN**
- JIS
- GB 500110-2002
- GOST 5781-82
- BIS 1786:1985

#### **Explications relatives aux tableaux de diamètre d'armature en Annexe**

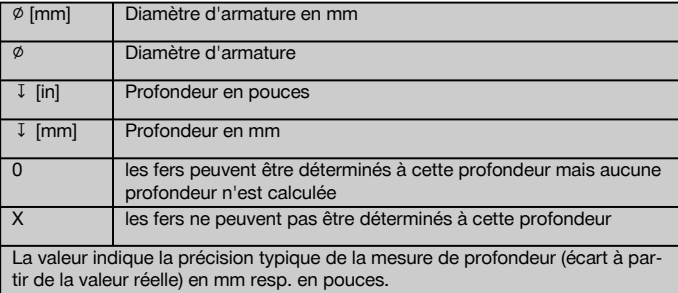

#### **4.3.1 Scannage avec imagerie (Imagescan) et scannage par bloc (Blockscan) : Diamètre d'armature connu**

Voir les tableaux de diamètre d'armature en annexe (1.).

#### **4.3.2 Scannage avec imagerie (Imagescan) et scannage par bloc (Blockscan) : Diamètre d'armature inconnu**

Voir les tableaux de diamètre d'armature en annexe (2.).

#### **4.3.3 Enregistrement de scannage rapide (Quickscan) : Diamètre d'armature connu**

Voir les tableaux de diamètre d'armature en annexe (3.).

#### **4.3.4 Scannage rapide (Quickscan) avec détermination de la profondeur : Diamètre d'armature connu**

Voir les tableaux de diamètre d'armature en annexe (4.).

#### **4.3.5 Détection à balayage rapide (Quickscan)**

La précision de détection de la profondeur correspond à ±10 % de la profondeur réelle.

#### **4.3.6 Précision de la détermination du diamètre d'armature**

± 1 diamètre standard, lorsque le rapport distance entre les fers:recouvrement est ≥ 2 : 1. La détermination du diamètre est possible jusqu'à une profondeur de 60 mm (2.4").

#### **4.3.7 Précision de la détection des fers**

Mesure relative du milieu du fer (tous modes) : typiquement ± 3 mm (0.12") en fonction de la position mesurée lorsque le rapport de distance entre fers:recouvrement est ≥ 1,5:1.

#### **4.4 Caractéristiques de l'appareil Scanner PS 200 S**

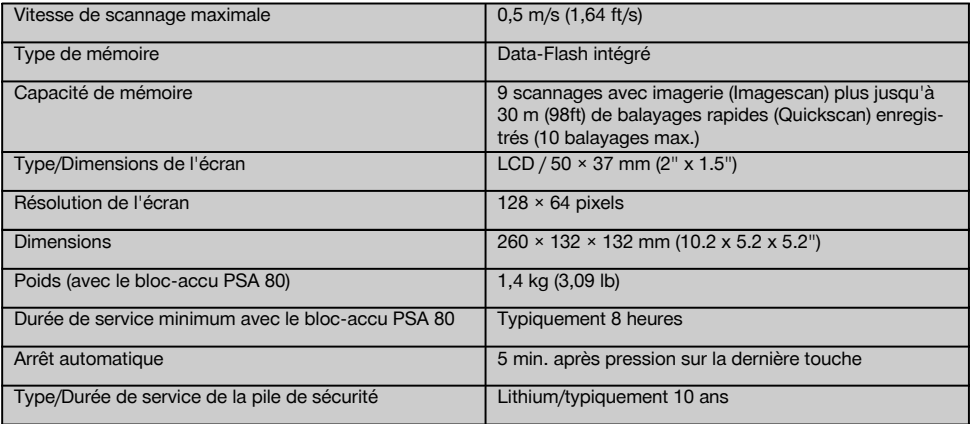

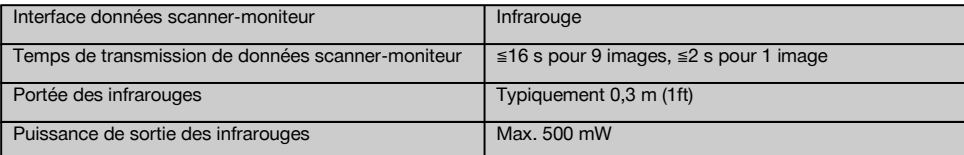

#### **4.5 Caractéristiques de l'appareil Adaptateur IR PSA 55**

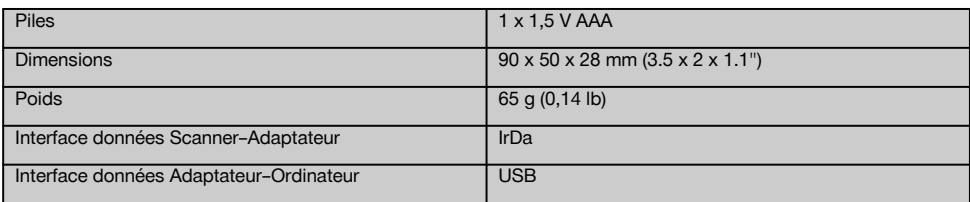

### **5 Consignes de sécurité**

**En plus des consignes de sécurité figurant dans les différentes sections du présent mode d'emploi, il importe de toujours bien respecter les directives suivantes.**

#### **5.1 Utilisation conforme à l'usage prévu**

- a) **L'appareil et ses accessoires peuvent s'avérer dangereux s'ils sont utilisés de manière incorrecte par du personnel non qualifié ou de manière non conforme à l'usage prévu.**
- b) **Pour éviter tout risque de blessures, utiliser uniquement les accessoires et adaptateurs Hilti d'origine.**
- c) **Toute manipulation ou modification de l'appareil est interdite.**
- d) **Bien respecter les consignes concernant l'utilisation, le nettoyage et l'entretien de l'appareil qui figurent dans le présent mode d'emploi.**
- e) **Ne pas neutraliser les dispositifs de sécurité ni enlever les plaquettes indicatrices et les plaquettes d'avertissement.**
- f) **Avant toute utilisation, l'appareil doit être contrôlé. Si l'appareil est endommagé, le faire réparer par le S.A.V. Hilti.**
- g) Dans des situations particulièrement critiques où les résultats de mesure ont une influence directe sur la sécurité et la stabilité de la structure, toujours contrôler les résultats en ouvrant la structure et en contrôlant directement la position, la profondeur et le diamètre des fers d'armature aux endroits importants.
- h) Lors du perçage sur ou à proximité d'un endroit où l'appareil a indiqué un fer, ne jamais percer plus profondément que la profondeur du fer indiquée.

#### **5.2 Aménagement correct du poste de travail**

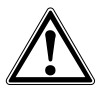

- a) **Laisser le poste de travail en ordre. Débarrasser le poste de travail de tous objets susceptibles de blesser.** Un désordre sur le lieu de travail peut provoquer des accidents.
- b) **Lors du travail, tenir toutes tierces personnes, notamment les enfants, éloignées de l'endroit d'intervention.**
- c) **Porter des chaussures à semelle antidérapante.**
- d) **Lors de travaux sur une échelle, éviter toute mauvaise posture. Veiller à toujours rester stable et à garder l'équilibre.**
- e) **Utiliser l'appareil uniquement dans les limites d'application définies.**
- f) Avant de commencer à percer, contrôler avec une personne qualifiée qu'à l'endroit choisi, le perçage est possible.
- g) **Ne pas utiliser l'appareil dans des endroits présentant un danger d'incendie ou d'explosion.**
- h) S'assurer que le coffret est correctement fermé pour le transport et qu'il n'y a aucun risque de blessures.

#### **5.3 Compatibilité électromagnétique**

Bien que l'appareil réponde aux exigences les plus sévères des directives respectives, Hilti ne peut entièrement exclure la possibilité qu'un rayonnement très intense produise des interférences sur l'appareil et perturbe son fonctionnement. Dans ce cas ou en cas d'autres incertitudes, des mesures de contrôle doivent être effectuées pour vérifier la précision de l'appareil. De même, Hilti

43

n'exclut pas la possibilité qu'il produise des interférences sur d'autres appareils (par ex. systèmes de navigation pour avions).

#### **5.4 Consignes de sécurité générales**

#### **5.4.1 Mesures de sécurité mécanique**

- a) **Avant d'utiliser l'appareil, vérifier qu'il n'est pas abîmé.** Si l'appareil est endommagé, le faire réparer par le S.A.V. Hilti.
- b) **Après une chute ou tout autre incident mécanique, il est nécessaire de vérifier la précision de l'appareil.**
- c) **Lorsque l'appareil est déplacé d'un lieu très froid à un plus chaud ou vice-versa, le laisser atteindre la température ambiante avant de l'utiliser.**
- d) **Bien que l'appareil soit parfaitement étanche, il est conseillé d'éliminer toute trace d'humidité en l'essuyant avant de le ranger dans son coffret de transport.**

#### **5.4.2 Mesures de sécurité électrique**

- a) **Éviter tout court-circuit sur le bloc-accu.** Avant de réinsérer le bloc-accu dans l'appareil, s'assurer que les contacts du bloc-accu et dans l'appareil sont exempts de corps étrangers. Si les contacts d'un bloc-accu sont court-circuités, il y a risque d'incendie, d'explosion et de brûlure par acide.
- b) **Vérifier que les surfaces extérieures du bloc-accu sont propres et sèches avant de l'insérer dans le chargeur. Respecter les instructions du mode d'emploi du chargeur.**
- c) Utiliser uniquement les blocs-accus indiqués dans ce mode d'emploi.
- d) Une fois arrivés au terme de leur durée de service, les blocs-accus doivent être éliminés conformément à la réglementation en vigueur et en toute sécurité.
- e) Retirer le bloc-accu de l'appareil lors du transport ou du stockage prolongé de l'appareil. Avant de réinsérer le bloc-accu, vérifier qu'il ne fuit pas et n'est pas endommagé.
- Pour éviter toute nuisance à l'environnement, **l'appareil doit être éliminé conformément aux directives nationales en vigueur. En cas de doute, contacter le fabricant.**

#### **5.4.3 Liquides**

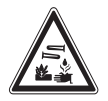

Du liquide corrosif peut s'échapper des blocs-accus défectueux. Éviter tout contact avec ce liquide. En cas de contact avec la peau, laver l'endroit concerné avec beaucoup d'eau et de savon. En cas de contact du liquide avec les yeux, les rincer immédiatement à l'eau claire, puis consulter un médecin.

#### **5.5 Exigences vis-à-vis de l'utilisateur**

- a) L'appareil ne doit être utilisé, entretenu et réparé que par un personnel agréé et formé à cet effet. Ce personnel doit être au courant des dangers inhérents à l'utilisation de l'appareil.
- b) **L'utilisateur doit se concentrer sur son travail. Rester vigilant. Surveiller le travail de près. Faire preuve de bon sens. Ne pas utiliser l'appareil sans être concentré.**
- c) **Ne jamais utiliser un appareil défectueux.**
- d) En cas de doute sur un résultat de mesure, faire appel à un spécialiste Hilti avant de continuer la procédure.
- e) Se conformer aux messages d'indication et d'avertissement du scanner et du moniteur.

#### **5.6 Exigences et limites à observer lors de l'utilisation du scanner**

- a) Toujours contrôler la précision de l'appareil avant de commencer les travaux lorsque les résultats de mesure ont une influence directe sur la sécurité et la stabilité de la structure. Mesurer un fer d'armature dont l'emplacement, la profondeur et le diamètre sont connus, et comparer les résultats avec les spécifications de précision.
- b) Ne pas utiliser le scanner PS 200 S lorsque les roues ne tournent pas librement ou présentent des signes d'usure. Contacter Hilti pour des informations sur les réparations. En outre, nettoyer ou remplacer les roues.
- c) **Contrôler les réglages de l'appareil avant utilisation.**
- d) N'appuyer le scanner que légèrement sur la surface de mesure.
- e) Les fers d'armature situés sous la couche d'armature supérieure ne peuvent pas toujours être détectés.
- Avant toute mesure, enlever tous objets métalliques tels que bagues, pendentifs, etc.

### **6 Mise en service**

#### **6.1 Charge du bloc-accu**

Charger le bloc-accu PSA 80 à l'aide du chargeur PUA 80. Les instructions complètes de charge se trouvent dans le mode d'emploi du chargeur. Avant la première mise en service, le bloc-accu doit être chargé pendant 14 heures.

#### **6.1.1 Insertion et retrait du bloc-accu**

#### **ATTENTION**

Insérer le bloc-accu dans le scanner sans l'aide d'aucun outil. Ne pas employer de force pour insérer le bloc-accu dans le scanner, étant donné que le bloc-accu ainsi que le scanner risquent d'être endommagés.

Veiller à ce que le bloc-accu soit inséré dans le bon sens dans le scanner. Le couvercle d'extrémité du bloc-accu dirigé vers soi, la grande encoche du bloc-accu doit être située à gauche.

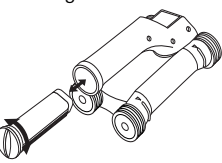

Pousser le bloc-accu à fond dans l'ouverture. Tourner le couvercle d'extrémité dans le sens des aiguilles d'une montre jusqu'à ce qu'il s'enclenche.

Pour retirer le bloc-accu, tourner le couvercle d'extrémité à fond dans le sens inverse des aiguilles d'une montre. Retirer le bloc-accu du scanner ou du moniteur.

### **7 Utilisation**

#### **7.1 Transport et utilisation du système**

#### **ATTENTION**

La température à l'intérieur d'un véhicule garé au soleil peut facilement dépasser la température maximum de stockage autorisée pour le système Ferroscan PS 250. Quelques composants du système Ferroscan PS 250 peuvent s'endommager lorsque l'appareil est exposé à des températures supérieures à 60 °C (140 °F).

Le scanner peut être utilisé pour un scannage simple sans moniteur ou le moniteur peut être transporté dans la housse de transport PSA 64. La première possibilité est avantageuse lorsque les travaux sont effectués à un em-

placement difficile d'accès et qu'ils exigent une grande mobilité, comme par exemple sur un échafaudage ou une échelle. Si la mémoire du scanner est pleine (9 scannages avec imagerie (Imagescan), 1 scannage par bloc (Blockscan) complet ou 30 m (98ft) de balayage rapide (Quickscan) ont été enregistrés), les données peuvent être transmises sur l'adaptateur IR PSA 55 ou le moniteur PSA 100. Le moniteur peut se trouver à proximité (par ex. à la base de l'échafaudage, dans un véhicule, dans un bureau de chantier, etc.). Lorsque l'utilisateur souhaite effectuer plus de scannages qu'il n'y a de place dans la mémoire et éviter d'avoir toujours à aller jusqu'au moniteur, il peut utiliser l'adaptateur IR PSA 55 ou emporter le moniteur à l'aide de la sangle de transport ou à l'aide de la bandoulière fournie.

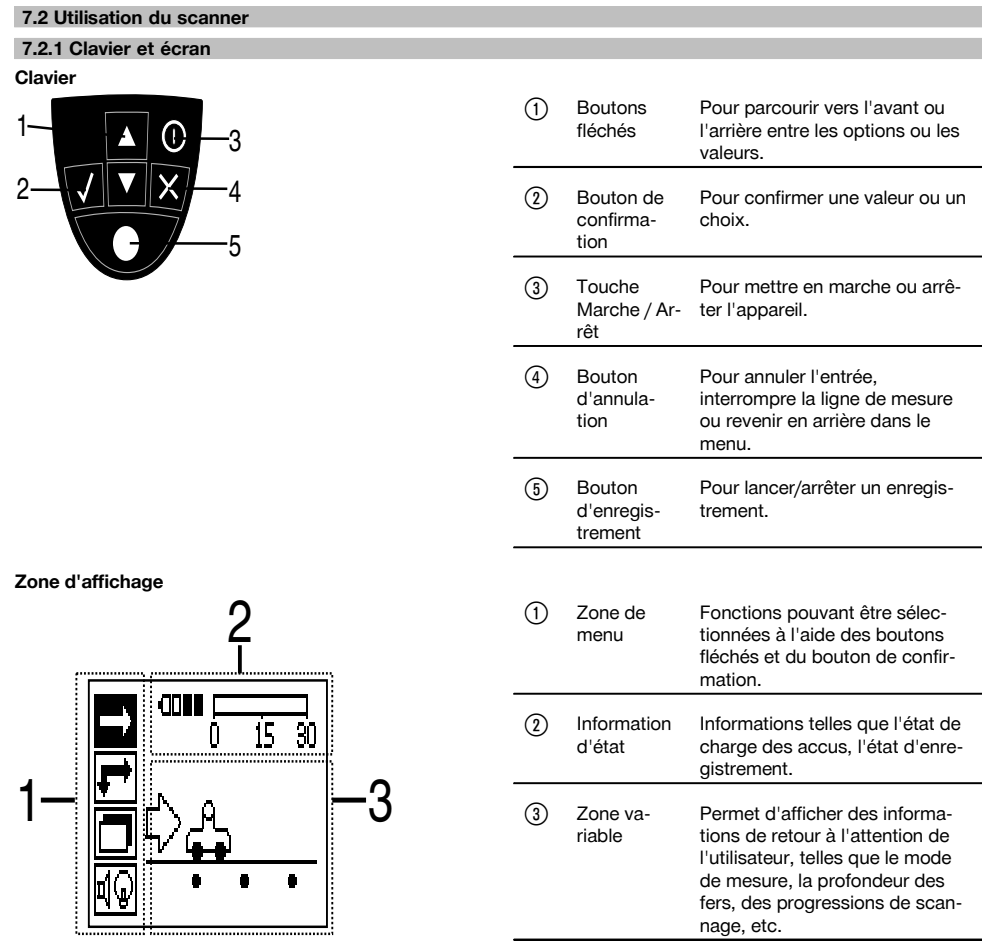

### **7.2.2 Mise en Marche/Arrêt**

Pour mettre en marche ou arrêter le scanner, appuyer sur le bouton Marche/Arrêt.

Le scanner peut uniquement être arrêté lorsque le menu principal est sélectionné. Pour y accéder, appuyer sur le bouton d'annulation jusqu'à ce que le menu principal apparaisse dans la zone d'affichage.

#### **7.2.3 Menu principal**

L'appareil démarre toujours avec le menu principal. C'est à partir de ce menu que toutes les fonctions de scannage et les options de réglage peuvent être sélectionnées. L'état de charge des accus est affiché en haut de l'écran avec l'état de la mémoire. Les différents modes de scannage et les menus de réglage sont affichés à gauche de l'écran sous forme de symboles. Les boutons fléchés permettent de passer aux différentes options. Le bouton de confirmation permet de confirmer l'option sélectionnée.

#### **Scannage rapide (Quickscan)**

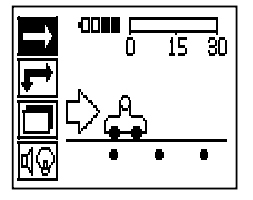

La capacité de mémoire restante pour l'enregistrement du scannage rapide (Quickscan) est affichée en haut de l'écran (selon le type d'appareil et l'unité de mesure réglée) en mètres ou en pieds.

#### **Scannage avec imagerie (Imagescan)**

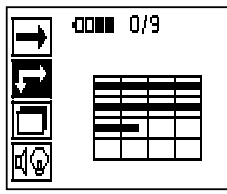

Le nombre de scannages avec imagerie (Imagescan) dans le scanner (jusqu'à un maximum de 9) est affiché en haut de l'écran.

#### **Scannage par bloc (Blockscan)**

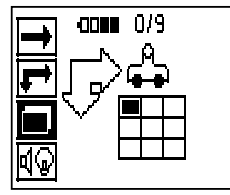

Le nombre de scannages avec imagerie (Imagescan) dans le scanner (jusqu'à un maximum de 9) est affiché en haut de l'écran.

#### **Réglages**

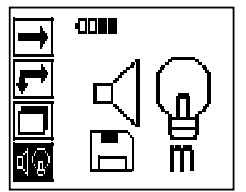

Pour régler les différents paramètres et effacer toutes les données dans la mémoire.

#### **7.2.4 Réglages**

Ce menu permet de régler les paramètres généraux et d'effacer les données de la mémoire du scanner. Cet écran apparaît après ouverture du menu des paramètres.

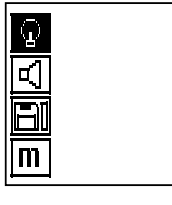

Les boutons fléchés permettent de sélectionner les options. Le bouton de confirmation permet de confirmer/d'activer l'option choisie ; appuyer sur le bouton d'annulation pour revenir au menu principal.

#### **7.2.4.1 Réglage de l'éclairage de l'arrière-plan de la zone d'affichage**

Sélectionner la fonction de réglage de l'éclairage de l'arrière-plan à l'aide du bouton de confirmation. Utiliser les boutons fléchés, pour atteindre les options individuelles. Sélectionner l'option souhaitée à l'aide du bouton de confirmation et appuyer sur le bouton d'annulation pour revenir au menu des paramètres.

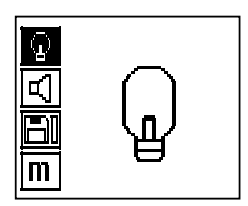

Éclairage d'arrière-plan activé

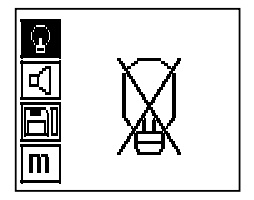

Éclairage d'arrière-plan désactivé

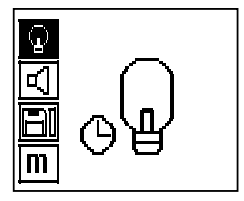

Éclairage d'arrière-plan automatique. Cette option désactive automatiquement l'éclairage de l'arrière-plan après 5 minutes si aucune touche n'est pressée et il est à nouveau activé lorsqu'un bouton est enfoncé.

#### **7.2.4.2 Réglage du volume sonore**

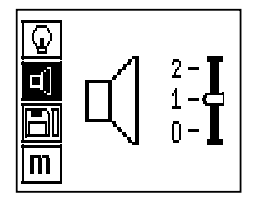

Réglage du volume sonore du signal acoustique lors de la mesure. Utiliser les boutons fléchés pour atteindre les options individuelles. Sélectionner l'option souhaitée à l'aide du bouton de confirmation et appuyer sur le bouton d'annulation pour revenir au menu des paramètres.

#### **7.2.4.3 Réglage de l'unité de mesure**

Sur les appareils de référence 2044436, 2044474 et 377649, l'unité utilisée pour la mesure peut être modifiée. Utiliser les boutons fléchés pour atteindre les options individuelles. Sélectionner l'option souhaitée à l'aide du bouton de confirmation et appuyer sur le bouton d'annulation pour revenir au menu des paramètres.

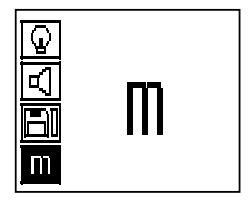

Métrique (selon le cas, mm ou m)

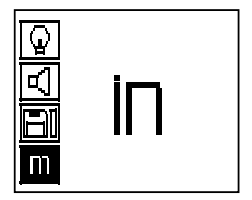

Pouces (pieds, le cas échéant)

#### **7.2.4.4 Suppression des données**

Permet de supprimer **toutes** les données enregistrées dans le scanner et est uniquement disponible lorsque la mémoire contient des données. Lorsque la mémoire contient des données, la barre à côté du symbole disquette est remplie. Si ce n'est pas le cas, la mémoire est vide.

#### **REMARQUE**

Le vidage de la mémoire peut signifier une perte des données. Les données qui n'ont pas été transmises au moniteur sont définitivement perdues.

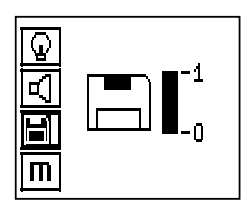

Pour supprimer, appuyer sur le bouton fléché indiquant vers le bas puis sur le bouton de confirmation, ou appuyer sur le bouton d'annulation pour retourner au menu des paramètres.

#### **7.2.5 Balayage rapide (Quickscan)**

#### **ATTENTION**

Le scanner détecte uniquement les fers d'armature perpendiculaires à la direction de déplacement. Les fers parallèles à la direction de déplacement ne sont pas détectés.

S'assurer que l'objet est scanné dans les deux directions horizontale et verticale.

Le calcul de la profondeur des fers inclinés par rapport à la direction de déplacement peut éventuellement être erroné.

Le balayage rapide (Quickscan) peut être utilisé pour déterminer rapidement la position et la profondeur approximative des fers d'armature qui seront ensuite marquées à la surface. Ce processus est nommé détection à balayage rapide (Quickscan).

Une autre fonction du balayage rapide (Quickscan) est la détermination précise de la profondeur, procédure avant laquelle le diamètre d'armature et la distance entre les fers doivent être entrés.

L'autre possibilité consiste à enregistrer les données et les analyser sur le moniteur ou à l'aide du logiciel pour PC. Le recouvrement moyen des fers d'armature peut ainsi aisément être déterminé sur de grandes longueurs de la surface. Ce processus est nommé enregistrement à balayage rapide (Quickscan).

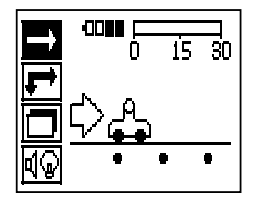

Mettre le scanner en marche. En premier lieu, le symbole à balayage rapide (Quickscan) est automatiquement sélectionné.

À l'aide du bouton de confirmation, sélectionner la fonction Quickscan dans le menu principal.

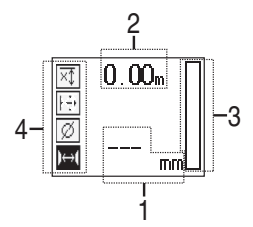

- Profondeur des fers d'armature
- ; Course de mesure

3) Volume du signal

Réglages : Profondeur minimale, direction de scannage, diamètre d'armature, distance entre fers

#### **7.2.5.1 Détection à balayage rapide (Quickscan)**

Déplacer le scanner sur la surface. Les fers d'armature perpendiculaires à la direction de déplacement sont détectés. La course de mesure parcourue est enregistrée.

Lorsque le scanner se rapproche d'un fer d'armature, le volume du signal augmente et une valeur de profondeur peut apparaître à l'écran. Lorsque le scanner se trouve au centre d'un fer d'armature :

- la LED rouge s'allume,
- un signal acoustique retentit,
- la barre de volume de signal atteint un maximum.
- la profondeur approximative est affichée (valeur min. de l'affichage de la profondeur = centre du fer).

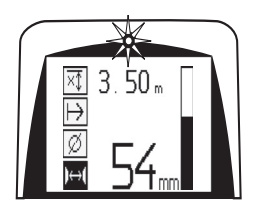

Le fer d'armature repose sur la ligne médiane du scanner et peut être marqué à la surface à l'aide d'un crayon de marquage PUA 70. La précision de la mesure de profondeur peut être augmentée, si le diamètre de fer d'armature approprié est entré ou en choisissant le mode de mesure avec détermination précise de la profondeur (voir 7.2.5.2)

#### **7.2.5.2 Balayage rapide (Quickscan) avec détermination précise de la profondeur**

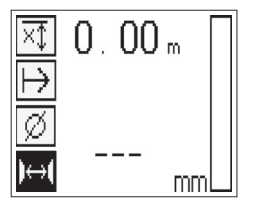

Le mode de mesure Balayage rapide (Quickscan) avec détermination précise de la profondeur peut être sélectionné en appuyant sur le bouton de confirmation.

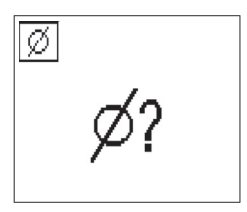

Le diamètre correct doit être connu et entré.

De plus, la distance entre les fers doit être entrée si elle est comprise dans la plage 36 mm≦s≦120 mm (1.4"≦s≦4.7") (voir 4.3). Celle-ci se trouve sur des plans, ou peut être confirmée au moyen de fentes de contrôle ou encore être mesurée à l'aide de la détection à balayage rapide.

#### **REMARQUE**

Les distances entre les fers s≦36 mm (1.4") (voir 4.3) ne peuvent pas être mesurées.

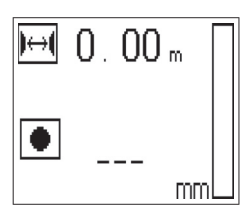

La distance entre les fers peut être automatiquement calculée à l'aide de la fonction Détection à balayage rapide (Quickscan) au cours de laquelle le point central des fers est cherché et le bouton d'enregistrement rouge enfoncé à l'aplomb du centre de la position. Le point central des fers suivant est alors cherché et le bouton d'enregistrement à nouveau enfoncé. La distance entre les fers est automatiquement enregistrée et reprise.

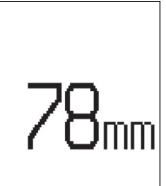

Lorsque la distance est connue, la valeur peut être entrée manuellement à l'aide des boutons fléchés.

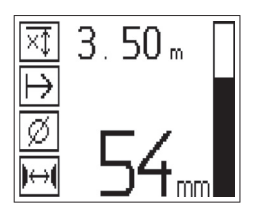

Après réglage du diamètre et de la distance entre les fers, le processus de scannage est identique à la détection à balayage rapide ( voir 7.2.5.1).

#### **7.2.5.3 Enregistrement de balayage rapide (Quickscan)**

#### **AVERTISSEMENT**

Avant un enregistrement à balayage rapide (Quickscan), toujours effectuer un scannage avec imagerie (Imagescan) ou une détection à balayage rapide (Quickscan) dans les deux directions pour

- déterminer la direction de la couche supérieure d'armature,
- minimiser le danger lors de mesures sur les points de raccord des fers,
- le cas échéant, repérer immédiatement dans le béton les matériaux ferreux pouvant nuire à la précision de mesure.

#### **ATTENTION**

Appuyer sur le bouton d'enregistrement uniquement lorsque le scanner se trouve sur la position de départ du scannage.

L'enregistrement ne doit en aucun cas commencer sur, ou être arrêté par, un fer d'armature. Surveiller la zone d'affichage (respecter une distance minimale de 30 mm (1.2") par rapport au prochain fer d'armature). Sinon, les mesures obtenues peuvent être erronées ou induire en erreur.

#### **AVERTISSEMENT**

Retirer le scanner de la surface uniquement lorsque l'enregistrement est arrêté ou qu'un repère a été placé.

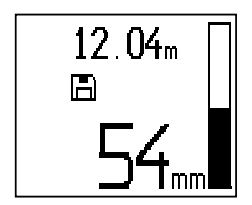

Pour enregistrer la position et la profondeur de toutes les armatures métalliques détectées, appuyer le scanner contre la surface et, à l'aide de la détection à balayage rapide (Quickscan), chercher un endroit ne contenant pas de fer. Marquer le point de départ à l'aide d'un crayon de marquage PUA 70 et appuyer sur le bouton d'enregistrement. Le symbole disquette apparaît à l'écran signifiant que le scanner enregistre les données. Déplacer le scanner sur la surface.

À la fin de la mesure, veiller à ce que le point final ne se trouve pas au-dessus d'un fer. Pour arrêter l'enregistrement, appuyer à nouveau sur le bouton d'enregistrement. Marquer la fin d'une longueur scannée à l'aide d'un crayon de marquage PUA 70.

#### **REMARQUE**

Les fers d'armature perpendiculaires à la direction de déplacement sont détectés et automatiquement enregistrés. Avant le début de l'enregistrement, s'assurer que les réglages ont été effectués correctement.

Une course de mesure jusqu'à 30 m (98ft) peut être enregistrée avant que les données ne doivent être téléchargées dans le moniteur PSA 100 ou l'adaptateur IR PSA 55. Il est également possible d'enregistrer plusieurs longueurs séparées (max. 10) qui, additionnées, mesurent au maximum 30 m (98ft).

Ces données sont ensuite transmises au moniteur où elles peuvent être analysées ( voir section 7.4.1).

#### **7.2.5.4 Réglage du balayage rapide (Quickscan)**

Les réglages du balayage rapide (Quickscan) se trouvent sur la partie gauche de la zone d'affichage. Ils peuvent être effectués avant un enregistrement ou une détermination précise de la profondeur par balayage rapide (Quickscan). Utiliser les boutons fléchés et le bouton de confirmation pour accéder aux réglages.

#### **Mesure de profondeur limitée**

#### **REMARQUE**

Ce mode de mesure permet de localiser des fers d'armature dans une plage de profondeur de mesure définie.

#### **REMARQUE**

Lorsque ce mode est sélectionné et si la profondeur est préréglée, une distance de sécurité doit être respectée par rapport au fer d'armature.

#### **Profondeur minimum**

Ce réglage est utilisé lorsqu'une surface est scannée pour rechercher les fers d'armature spéciaux se trouvant à une profondeur minimum déterminée. Par exemple, lorsque la couverture minimum doit être de 40 mm (1.6"), régler la valeur sur 40 mm (1.6") (pour les mesures de qualité assurée, ajouter 2 mm (0.08") pour correspondre à la limitation de précision). Le signal sonore retentit et la LED s'allume uniquement lorsque des fers d'armature ont été détectés à une profondeur inférieure à 40 mm (1.6") en dessous de la surface.

#### **ATTENTION**

Avant de mesurer, s'assurer que la zone de profondeur limitée est bien réglée ou qu'elle est désactivée si elle n'est pas utilisée.

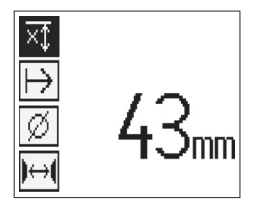

Sélectionner la fonction mesure de profondeur limitée à l'aide des boutons fléchés et appuyer sur le bouton de confirmation.

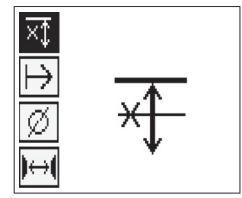

Fonction profondeur minimum désactivée

Si la valeur est réglée sur 0, cette fonction est désactivée et est affichée comme ci-dessus. Entrer la valeur de mesure de profondeur souhaitée à l'aide des boutons fléchés et confirmer le réglage à l'aide du bouton de confirmation. L'appareil retourne au menu principal.

#### **REMARQUE**

Si les fers d'armature sont plus profonds que la mesure de profondeur limitée, aucun signal ne retentit et il n'y a aucune indication à LED.

#### **Direction de scannage**

Ce réglage est utilisé pour entrer la direction dans laquelle s'effectuera l'enregistrement à scannage rapide (Quickscan). Même s'il n'a aucune influence directe sur les valeurs de mesures obtenues ensuite dans le moniteur ou le logiciel pour PC, il permet ultérieurement de représenter correctement les différents enregistrements à scannage rapide (Quickscan) dans le logiciel d'évaluation et de représentation de données Hilti PROFIS Ferroscan MAP et de faire concorder les valeurs de profondeur avec la surface réelle de la structure. Les recouvrements peuvent alors être plus facilement affectés par la suite. Le sens de mesure aussi est enregistré à chaque scannage.

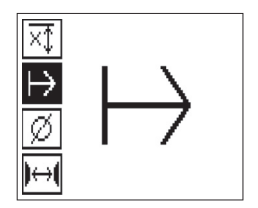

Sélectionner la direction de scannage souhaitée et appuyer sur le bouton de confirmation.

#### **Diamètre d'armature**

Ce réglage doit être utilisé pour pouvoir précisément déterminer le recouvrement de béton (=la profondeur de fer d'armature). La précision de la mesure de profondeur peut seulement être obtenue si les mesures exactes de diamètre de fer d'armature sont entrées.

Sélectionner la fonction diamètre d'armature à l'aide des boutons fléchés et appuyer sur le bouton de confirmation.

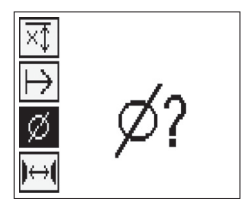

Si aucun diamètre d'armature n'est sélectionné, le scanner calcule la profondeur comme si le diamètre d'armature moyen de la série de normes correspondante avait été réglé.

#### **ATTENTION**

La fonction diamètre inconnu doit seulement être sélectionnée à titre exceptionnel, étant donné que le résultat des mesures peut être nettement faussé si un autre diamètre de fer d'armature a effectivement été placé.

#### **Diamètre d'armature moyen selon les normes**

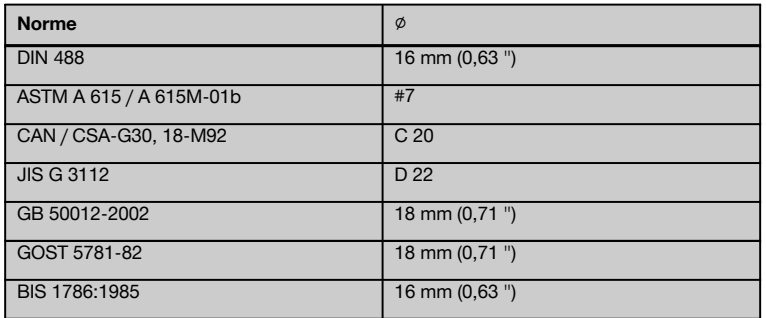

#### **REMARQUE**

Le diamètre d'armature réglé précédemment est enregistré dans le scanner lorsque celui-ci est arrêté. Avant chaque mesure, vérifier que le diamètre d'armature est correct.

#### **7.2.5.5 Placement d'un repère**

Lors de l'enregistrement, les surfaces de nombreuses structures peuvent comporter des obstacles qui ne permettent pas d'enregistrer le scannage sans soulever le scanner de la surface. Des piliers ou des colonnes dans un mur, des ouvertures pour des portes, des joints de dilatation, des conduites, des perches d'échafaudage, des cornières, etc. peuvent représenter de tels obstacles.

Si un tel obstacle est rencontré, un repère peut être placé. Le scannage peut ainsi être interrompu et l'utilisateur a la possibilité de retirer sans problème le scanner de la surface, de le placer après l'obstacle et de redémarrer le scannage. Le repère peut être placé plus loin à proximité d'objets particuliers se trouvant dans une zone de scannage, fournissant ainsi des informations supplémentaires pour pouvoir comparer les données de scannage et la surface réelle de la structure.

Pour placer un repère, appuyer sur le bouton de confirmation en mode enregistrement et le maintenir enfoncé. Le symbole disquette est barré signifiant que l'enregistrement est interrompu et qu'un repère a été placé.

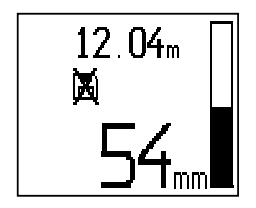

#### **ATTENTION**

Dans les zones juste avant et après un repère, les résultats de mesure sont moins précis en raison de l'arrêt de l'enregistrement de signal.

Ne pas interrompre sur la position de fers d'armature.

Soulever ensuite le scanner de la surface et maintenir le bouton de confirmation enfoncé. Si nécessaire, marquer la position sur la surface à l'aide d'un crayon de marquage PUA 70. Replacer le scanner sur la surface après l'obstacle, relâcher le bouton de confirmation et redémarrer le scannage. Le repère apparaît dans les données de scannage sous forme de ligne verticale lorsqu'il est visualisé sur le moniteur ou dans le logiciel pour PC.

#### **7.2.6 Scannage avec imagerie (Imagescan)**

Le scannage avec imagerie (Imagescan) est utilisé pour créer une image de la disposition des fers d'armature. La profondeur et le diamètre des fers d'armature peuvent être déterminés ou estimés.

Un quadrillage de référence doit d'abord être fixé au mur. Utiliser pour ce faire exclusivement le ruban adhésif fourni. Ce ruban adhésif colle particulièrement bien sur du béton et peut facilement être déchiré à la main à la longueur souhaitée. Pour la plupart des surfaces, un morceau de 10 cm (4") de long collé à chaque coin du quadrillage suffit pour le fixer. Sur des surfaces particulièrement humides ou poussiéreuses, la surface du béton doit être préalablement nettoyée avec la brosse fournie afin d'éliminer les particules de poussière. Coller ensuite éventuellement du ruban adhésif sur toute la longueur de chaque côté du quadrillage.

Sinon, un quadrillage peut être directement dessiné à la surface. À l'aide d'une règle (comme par exemple un morceau de bois), tracer un quadrillage 4×4 avec un écart de 150 mm (6") entre les lignes parallèles. Il est également possible d'utiliser les trous d'écartement du quadrillage de référence pour transférer directement les positions de lignes de quadrillage sur la structure.

Mettre le scanner en marche et sélectionner le symbole scannage avec imagerie (Imagescan). L'état de charge des accus est affiché avec le nombre maximum de 9 scannages avec imagerie (Imagescan) se trouvant en ce moment dans la mémoire.

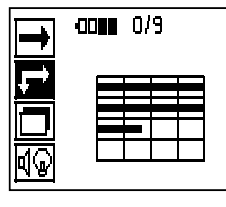

Sélectionner scannage avec imagerie (Imagescan) dans le menu principal. L'écran de scannage avec imagerie (Imagescan) apparaît.

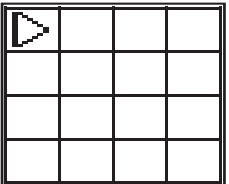

La représentation du quadrillage apparaît à l'écran avec un point de départ proposé (triangle). Ce dernier se trouve toujours en haut à gauche, ce qui pour la plupart des scannages est satisfaisant. Les données d'image sont uniquement affichées pour les zones du quadrillage scannées verticalement ainsi qu'horizontalement. Dans certains cas particuliers, des obstacles sur la zone de scannage peuvent empêcher cela (par ex. un tuyau traversant une poutre). Le point de départ peut alors être modifié afin d'optimiser la zone de scannage dans ce cas. Le point de départ peut être modifié à l'aide des boutons fléchés.

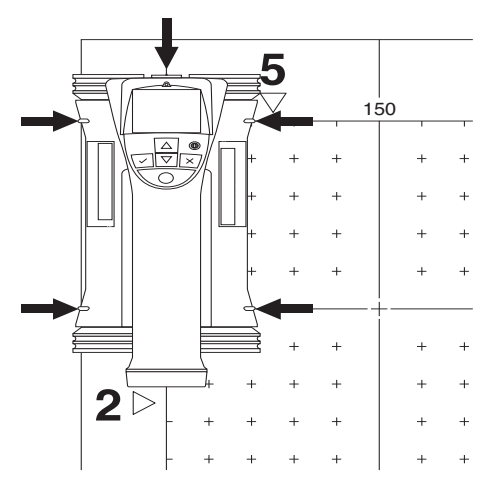

Placer le scanner au point de départ indiqué par la flèche clignotante. Veiller à ce que les repères d'alignement sur le scanner soient alignés correctement avec le quadrillage de référence comme illustré ci-avant.

#### **REMARQUE**

Si l'alignement du scanner sur le quadrillage de référence est incorrect, l'image créée peut indiquer des positions de fers d'armature erronées.

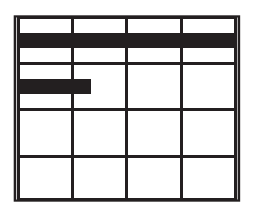

Appuyer sur le bouton d'enregistrement et déplacer le scanner sur la première ligne. La progression du scannage est indiquée par un large trait noir qui avance sur l'écran lorsque le scanner est déplacé sur la surface.

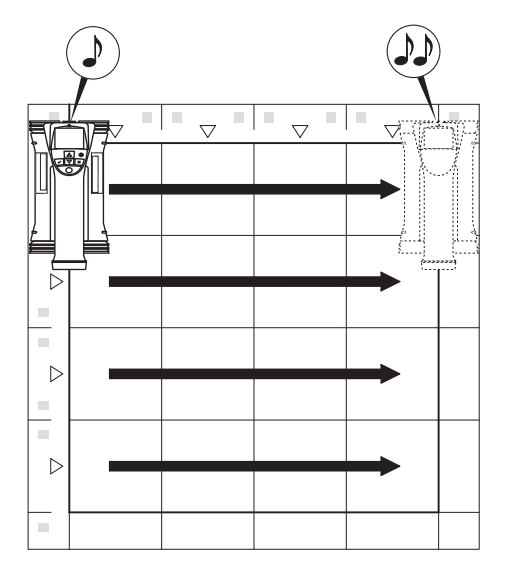

Le scanner émet un double bip à la fin de la ligne et arrête automatiquement l'enregistrement. Répéter ce processus pour chaque ligne et chaque colonne et surveiller à l'écran les invites.

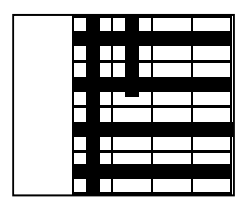

Lorsque toutes les lignes ont été saisies, scanner les colonnes de la même manière.

Avant d'avoir atteint l'extrémité, l'enregistrement d'une ligne ou d'une colonne peut être interrompu à tout moment en appuyant sur le bouton d'enregistrement. Ceci peut s'avérer nécessaire lorsqu'un obstacle empêche le scannage de toute la voie. De même, une ligne ou une colonne entière peut être sautée en démarrant et arrêtant l'enregistrement sans avoir passé l'appareil sur le quadrillage de référence.

Attention, aucune image ne peut être créée pour les zones de quadrillage de référence n'ayant pas été scannées dans les deux directions.

Il est possible de recommencer la ligne ou la colonne précédente en appuyant sur le bouton d'annulation. Ceci peut s'avérer nécessaire lorsque l'utilisateur n'est pas sûr que le champ de scannage ait été suivi correctement ou que l'on a glissé. Une nouvelle pression sur le bouton d'annulation permet d'interrompre le scannage et de retourner au menu

principal. Appuyer sur le bouton de confirmation pour enregistrer le scan. Appuyer sur le bouton d'annulation pour supprimer le scan après la dernière ligne de scannage.

Lorsque le scannage est terminé, appuyer sur le bouton de confirmation pour retourner au menu principal. Les données peuvent être transmises au moniteur pour être affichées et analysées ( voir 7.4.1).

#### **7.2.7 Scannage par bloc (Blockscan)**

Le scannage par bloc (Blockscan) assemble automatiquement les scannages avec imagerie (Imagescan) pour obtenir une impression de la disposition des fers d'armature dans une grande zone. De même, la position et la profondeur, et le diamètre des fers d'armature peuvent être déterminés avec précision sur le moniteur en sélectionnant individuellement chaque scannage avec imagerie (Imagescan).

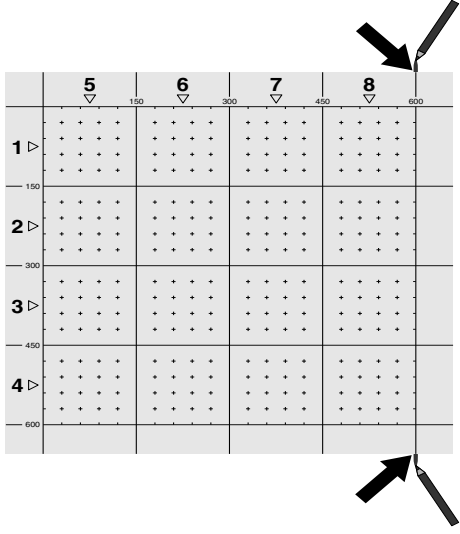

Fixer le quadrillage de référence comme pour un scannage avec imagerie (Imagescan). Marquer les bords ou les trous d'écartement aux extrémités de tout quadrillage de référence par lequel s'effectue le transfert vers le quadrillage suivant à l'aide d'un crayon de marquage PUA 70. Fixer au mur tous les autres quadrillages de référence requis, afin que les bords coïncident.

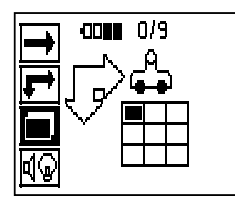

Mettre le scanner en marche et, à l'aide des boutons fléchés, sélectionner le symbole à scannage rapide (Quickscan) dans le menu principal. L'état de charge des accus est affiché avec le nombre maximum de 9 scannages avec imagerie (Imagescan) se trouvant en ce moment dans la mémoire.

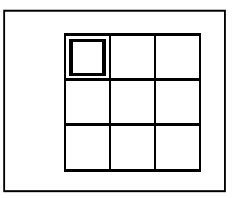

Une représentation du scannage par bloc (Blockscan) apparaît. Chaque carré représente un scannage avec imagerie (Imagescan). Jusqu'à 3×3 scannages avec imagerie (Imagescan) peuvent être scannés. Sélectionner la position du premier scannage avec imagerie (Imagescan) souhaité à l'aide des boutons fléchés. Appuyer sur le bouton de confirmation pour commencer le premier scannage avec imagerie (Imagescan). Attention, les coordonnées de chaque point sont reportées dans le coin en haut à gauche.

Pour plus de détails concernant le scannage avec imagerie (Imagescan) voir 7.2.6. Lorsque le scannage avec imagerie (Imagescan) est terminé, l'appareil retourne à l'écran de scannage par bloc (Blockscan).

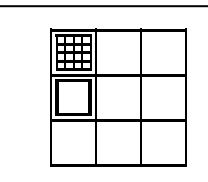

**5 6 7 8 5 6 7 8** 150 300 **V** 450 **V** 1 150 300 450 600  $\sim$   $\sim$   $\sim$  $\sim$   $\sim$   $\sim$  $\bar{z}$  .  $\epsilon \rightarrow -\epsilon$  $\ddot{\phantom{1}}$ .  $\ddot{\phantom{1}}$  $\ddot{\phantom{1}}$ . **1 1** J l, l, l. J. l. l, ú. i. 150  $\overline{a}$  $\overline{a}$  $\ddot{\phantom{1}}$  $\alpha$  ,  $\alpha$  ,  $\alpha$  ,  $\alpha$  $\sim$  $\sim$   $\sim$  $\sim$   $\sim$  $\lambda$  $\ddot{\phantom{a}}$ **2 2**  $\ddot{\phantom{a}}$  $\ddot{\phantom{a}}$  $\ddot{\phantom{a}}$  $\ddot{\phantom{a}}$ l. l. l,  $\overline{a}$ l. 300 ú.  $\mathbf{r}$  $\sim$   $\sim$   $\sim$  $\sim$   $\sim$  $\ddot{\phantom{1}}$  $\bar{z}$ J. . ł,  $\ddot{\phantom{a}}$  $\ddot{\phantom{0}}$  $\bullet$ **3 3** J  $\ddot{\phantom{a}}$ l,  $\ddot{\phantom{1}}$  $\ddot{\phantom{1}}$  $\ddot{\phantom{1}}$  $\ddot{\phantom{1}}$ l,  $\ddot{\phantom{1}}$ l,  $\ddot{\phantom{1}}$  $\ddot{\phantom{0}}$ l, 450  $\ddot{\phantom{1}}$  $\mathcal{L}$  $\ddot{\phantom{1}}$  $\ddot{\phantom{a}}$  $\ddot{\phantom{1}}$  $\ddot{\phantom{1}}$  $\ddot{\phantom{1}}$ l,  $\Delta$  $\ddot{\phantom{1}}$  $\ddot{\phantom{a}}$  $\ddot{\phantom{0}}$ J.  $\sim$   $\sim$   $\sim$  $\ddot{\phantom{1}}$  $\bullet$  $\ddot{\phantom{0}}$  $\ddot{\phantom{0}}$  $\ddot{\phantom{a}}$  $\ddot{\phantom{1}}$  $\bullet$ ı.  $\bullet$ **4 4** .  $\ddot{\phantom{0}}$  $\ddot{\phantom{0}}$  $\ddot{\phantom{0}}$  $\ddot{\phantom{1}}$ l,  $\ddot{\phantom{1}}$  $\overline{\phantom{a}}$  $\ddot{\phantom{a}}$  $\ddot{\phantom{0}}$  $\ddot{\phantom{0}}$  $\ddot{\phantom{1}}$  $\ddot{\phantom{0}}$  $\ddot{\phantom{0}}$  $\ddot{\phantom{0}}$  $\ddot{\phantom{0}}$  $\ddot{\phantom{a}}$ 600

Le scannage avec imagerie (Imagescan) terminé est affiché en ombré.

Sélectionner l'emplacement du prochain scannage et reprendre le processus de scannage. Les scannages avec imagerie (Imagescan) déjà effectués peuvent être repris en sélectionnant simplement la zone à scanner et le processus de scannage avec imagerie (Imagescan) est effectué. Les données sont écrasées. Une fois que tous les scannages avec imagerie (Imagescan) ont été enregistrés ou que le nombre max. de 9 pouvant être mémorisés est atteint, appuyer une fois sur le bouton d'annulation pour retourner au menu principal. Les données sont transmises au moniteur à des fins de représentation et d'analyse ( voir 7.4.1).

#### **REMARQUE**

Si le bouton d'annulation est enfoncé 2 fois, le scannage par bloc (Blockscan) est effacé. L'appareil revient au menu principal.

#### **7.3 Adaptateur IR PSA 55**

#### **7.3.1 Avant la première utilisation**

#### **REMARQUE**

Installer le logiciel Hilti PROFIS Ferroscan 5.7 (ou plus) sur votre PC/ordinateur portable. La date et l'heure doivent être réglées avant la première utilisation de l'adaptateur PSA 55 IR, afin que les informations de date et heure apparaissent correctement par la suite.

- Pour ce faire, connecter l'adaptateur PSA 55 IR à l'ordinateur via le câble de transmission de données PUA 95 USB Mikro.
- Ouvrir le logiciel Hilti PROFIS Ferroscan.
- Sélectionner "Set PSA 55 Date and Time (Régler l'heure et la date PSA 55)" sous "Tools (Outils)", "Workflow" (Déroulement du travail). La date et l'heure sont à présent réglées sur l'adaptateur PSA 55 IR.

#### **REMARQUE**

Le pilote de l'appareil s'installe en même temps que le logiciel Hilti PROFIS Ferroscan (V 5.7). Si tel n'est pas le cas, le pilote de l'appareil, qui se trouve dans le dossier "Drivers" sur l'adaptateur PSA 55 IR (Setup.exe), doit être installé manuellement.

#### **7.3.2 Utilisation de l'adaptateur IR PSA 55**

Les scans peuvent être transmis à l'adaptateur par le biais de l'interface infrarouge avant d'être transférés sur le PC/ordinateur portable.

Appuyer sur le bouton Marche/Arrêt pendant 3 secondes environ pour mettre l'adaptateur en marche resp. l'arrêter.

L'indication à LED de l'adaptateur peut afficher les états suivants :

- La LED verte est allumée en continu : l'adaptateur  $\bullet$ est en marche et prêt à fonctionner
- La LED rouge clignote rapidement : niveau de batterie faible
- La LED verte clignote : l'adaptateur vient d'être mis en marche
- La LED verte clignote : des données sont transmises
- La LED rouge clignote et l'adaptateur s'arrête : la mémoire est pleine à 95 %

#### **7.4 Transmission de données**

**7.4.1 Transmission de données Scanner-Moniteur 2** 

#### **REMARQUE**

Avant la transmission de données, s'assurer que le moniteur a sélectionné le bon projet.

#### **REMARQUE**

Avant de commencer la transmission de données, s'assurer que les vitres recouvrant les interfaces infrarouges ne sont pas sales, poussiéreuses et graisseuses et qu'elles ne sont pas trop rayées. Sinon, la portée peut être réduite ou les données peuvent ne pas être transmises.

Les données sont transmises par le biais d'une connexion infrarouge du scanner vers le moniteur. Les ports infrarouges se trouvent aux extrémités du scanner et du moniteur.

Les données peuvent être transférées à tout moment dès lors que le scanner et le moniteur sont en marche, que le scanner PS 200 S est affiché dans le menu principal, et que la transmission de données via infrarouge est activée sur le moniteur.

Sur le moniteur, sélectionner sous Projets le projet dans lequel les données doivent être copiées.

Sélectionner ensuite Importer et confirmer "Vom PS 200 S" (À partir du PS 200 S) à l'aide du bouton de confirmation OK. Le symbole infrarouge apparaît alors dans la zone d'état du moniteur PSA 100.

Placer le scanner et le moniteur à proximité l'un de l'autre afin que les ports infrarouges soient en face l'un de l'autre. Les deux appareils se reconnaissent automatiquement et établissent ensemble la connexion.

Cet écran apparaît sur le scanner accompagné d'un bip :

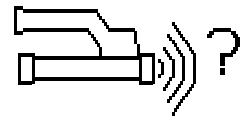

Sur le scanner, appuyer sur le bouton de confirmation pour que toutes les données scannées du projet sélectionné puissent être importées.

Lors du transfert de données, cet écran apparaît sur le scanner et la LED rouge clignote en continu sur le scanner.

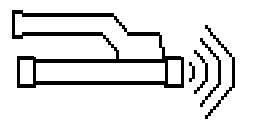

La transmission de données dure entre 1 et 15 secondes selon le nombre ou la longueur des scans contenus dans le scanner.

Lorsque la transmission est terminée, l'écran suivant apparaît sur le scanner :

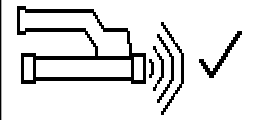

Réappuyer sur le bouton de confirmation sur le scanner pour terminer le processus de transfert de données. Les données scannées sont ainsi automatiquement effacées sur le scanner.

#### **7.4.2 Transmission de données Scanner-Adaptateur 8**

#### **DANGER**

Utiliser uniquement l'adaptateur à l'intérieur de bâtiments. Éviter toute pénétration d'humidité.

#### **ATTENTION**

Avant de commencer la transmission de données, s'assurer que les vitres recouvrant les ports infrarouges ne sont pas sales, poussiéreuses et graisseuses et qu'elles ne sont pas trop rayées.

Sinon, la portée peut être réduite ou les données peuvent ne pas être transmises.

Les données sont transmises par le biais d'une connexion infrarouge de l'adaptateur vers le moniteur. Les ports infrarouges se trouvent aux extrémités du scanner et de l'adaptateur.

#### **REMARQUE**

La portée maximum de la connexion infrarouge est d'environ 30 cm (11.8"). Pour les petites distances (jusqu'à 10 cm (4")), l'angle maximum autorisé entre le scanner et le moniteur pour une transmission de données sûre est de ± 50° pour l'axe du port infrarouge de l'adaptateur. À une distance de 15 cm (6"), cet angle est réduit à ± 30°. À 30 cm (11.8"), le scanner doit être parfaitement aligné avec le moniteur pour assurer une transmission de données sûre.

Placer le scanner et l'adaptateur à proximité l'un de l'autre afin que les ports infrarouges soient en face l'un de l'autre. Les deux appareils se reconnaissent automatiquement et établissent ensemble la connexion. L'écran suivant apparaît sur le scanner accompagné d'un bip :

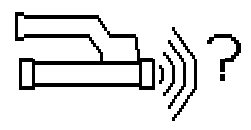

Appuyer sur le bouton de confirmation sur le scanner pour démarrer la transmission de données. Voici ce qui se passe pendant la transmission de données :

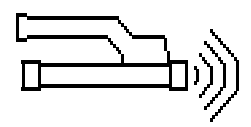

la LED verte clignote très vite sur l'adaptateur pour indiquer que la transmission de données a commencé. La LED rouge du scanner clignote en continu.

La transmission de données dure entre 1 et 15 secondes selon le nombre ou la longueur des scans contenus dans le scanner. Sitôt la transmission de données terminée, la LED est à nouveau allumée en vert sur l'adaptateur.

Lorsque la transmission est terminée, l'écran suivant apparaît sur le scanner.

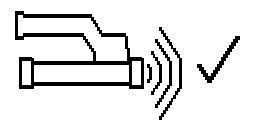

Toutes les données de scannage ont été correctement transmises. Appuyer sur le bouton de confirmation sur le scanner pour effacer les données du scanner et retourner au menu principal.

#### **7.4.3 Transmission de données de l'adaptateur sur l'ordinateur** 4

#### **REMARQUE**

Pour garantir la protection et l'intégrité des données ainsi que la protection contre les défaillances, il convient d'utiliser exclusivement le câble USB PSA 95 Mikro livré par Hilti.

Les données sont transmises via le câble de transfert micro USB PUA 95 de l'adaptateur sur l'ordinateur. L'adaptateur peut être retiré sitôt la transmission de

#### **REMARQUE**

données terminée.

Pour un retrait en toute sécurité de l'adaptateur PSA 55, nous vous recommandons la fonction "Supprimer un matériel en toute sécurité" de votre système d'exploitation. L'intégrité de vos données est ainsi préservée.

#### **7.4.4 Transmission de données du moniteur sur** l'ordinateur **4**

#### **REMARQUE**

Pour garantir la protection et l'intégrité des données ainsi que la protection contre les défaillances, il convient d'utiliser exclusivement le câble USB PSA 92 livré par Hilti.

Les données sont transmises via le câble de transfert USB PSA 92 du moniteur sur l'ordinateur.

#### **7.5 Conseils pour le scannage et l'analyse**

**La section de l'objet est trop faible pour être scannée, ou l'armature est trop proche d'un coin pour être correctement scannée.**

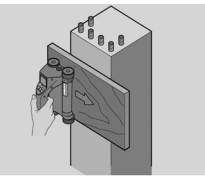

Utiliser un support d'appui fin non métallique (ex. en bois, polystyrène expansé, carton...) dépassant de l'/des arête(s) de la structure et scanner le support au-delà de l'arête. Ne pas omettre de soustraire l'épaisseur du support des valeurs de mesure de profondeur. La valeur

peut être entrée dans le logiciel pour PC et est automatiquement déduite de toutes les valeurs de mesure de profondeur.

#### **La surface est rugueuse**

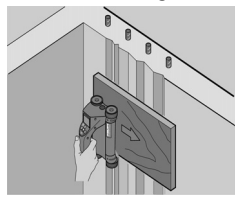

fr

Les surfaces rugueuses (par ex. surfaces de béton avec un agrégat visible) provoquent trop de parasites dans le signal, ainsi, sous certaines conditions, la profondeur et le diamètre d'un fer d'armature ne peuvent pas être déterminés. Dans un tel cas, le scannage sur un support d'appui fin peut également être efficace. Tenir également compte du conseil ci-dessus sur la soustraction de l'épaisseur du support.

#### **"Interférences" dans l'image**

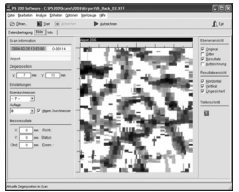

Les interférences dans l'image peuvent être provoquées par :

- rebuts dans l'armature
- fils à ligature aux points d'intersection des fers d'armature
- agrégats ayant des propriétés ferromagnétiques
- extrémités de fers d'armature parallèles au plan de scannage

extrémités de fers d'armature perpendiculaires au plan de scannage (fers verticaux)

#### **REMARQUE**

Les diamètres et les profondeurs calculés dans une zone à interférences doivent être pris avec précaution car ils peuvent ne pas être précis.

#### **Scannage de colonnes et poutres pour pénétrations**

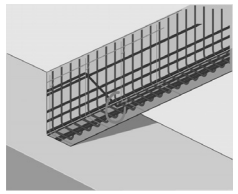

Dans les cas où l'armature ne doit pas être endommagée, veiller à effectuer des scannages avec imagerie (Imagescan) sur au moins trois côtés de la structure afin de repérer également les fers porteurs (les fers disposés dans un angle dans le béton).

#### **Contrôles simples du diamètre**

Un simple contrôle approximatif du diamètre peut être effectué dans la première couche en déduisant la profondeur de la deuxième couche croisée de celle de la première. Ceci suppose que les deux couches se touchent ou sont très proches l'une de l'autre.

#### **7.6 Logiciel pour PC**

Le logiciel pour PC Hilti PROFIS Ferroscan offre des possibilités d'analyse étendues, l'établissement aisé de rapports, l'archivage des données, l'exportation d'images et de données vers un autre logiciel, ainsi qu'un traitement automatique par lots de gros volumes de données. Le logiciel Hilti PROFIS Ferroscan MAP permet de fu-

sionner d'importants volumes de données dans une représentation et une analyse de surface jusqu'à 45x45 m (148x148ft).

Pour plus de détails sur l'installation, voir la pochette du CD-ROM du logiciel Hilti PROFIS Ferroscan. Les instructions d'utilisation se trouvent dans le système d'aide du logiciel.

### **8 Nettoyage et entretien**

#### **8.1 Nettoyage et séchage**

#### **ATTENTION**

Ne pas utiliser d'autres liquides que de l'alcool ou de l'eau. Ceux-ci risqueraient d'attaquer les pièces en matière plastique.

Nettoyer l'appareil uniquement avec un chiffon propre et doux. Humidifier le chiffon avec un peu d'eau ou d'alcool pur, si besoin est.

#### **8.2 Stockage**

Ne pas stocker l'appareil mouillé.

Sécher et nettoyer l'appareil, le coffret de transport et les accessoires avant de les stocker.

Sortir les blocs-accus avant de stocker.

Après une longue période de stockage ou un transport de l'appareil sur une longue distance, effectuer des mesures de contrôle avant de l'utiliser.

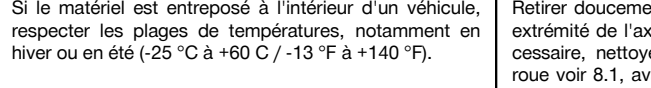

#### **8.3 Transport**

#### **DANGER**

**Sortir le bloc-accu de l'appareil pour le stockage et le transport.**

Toujours utiliser le coffret Hilti pour le transport de l'appareil.

#### **8.4 Remplacement/Démontage des roues du scanner**

#### **ATTENTION**

Lors du remontage de la roue, ne pas serrer la vis trop fort pour ne pas endommager la roue et l'axe. Toujours remplacer une roue après l'autre.

Les roues du scanner peuvent être démontées pour être nettoyées ou remplacées.

À l'aide d'une clé six pans mâle 2,5 mm (1/8"), dévisser et retirer la vis de l'axe des roues.

ent la roue de l'axe pendant que l'autre re ou l'autre roue est maintenue. Si néer consciencieusement le boîtier ou la rant de remonter la roue sur l'axe et de serrer la vis.

#### **8.5 Service de calibrage Hilti**

Nous recommandons de confier régulièrement l'appareil au service de calibrage Hilti, pour pouvoir garantir la fiabilité selon les normes applicables et les réglementations en vigueur.

Le service de calibrage Hilti est toujours à la disposition des utilisateurs ; nous recommandons cependant de faire contrôler l'appareil au moins une fois par an.

Le service de calibrage Hilti certifie qu'au jour du contrôle, les spécifications de l'appareil vérifié sont conformes aux caractéristiques techniques figurant dans le mode d'emploi.

Après le contrôle, une plaquette de calibrage est apposée sur l'appareil et il est certifié par écrit, au moyen d'un certificat de calibrage, que l'appareil fonctionne dans les plages de caractéristiques indiquées par le constructeur. Les certificats de calibrage sont systématiquement requis pour les entreprises qui sont certifiées ISO 900X.

Le revendeur Hilti agréé le plus proche se tient à votre disposition pour vous conseiller.

### **9 Guide de dépannage**

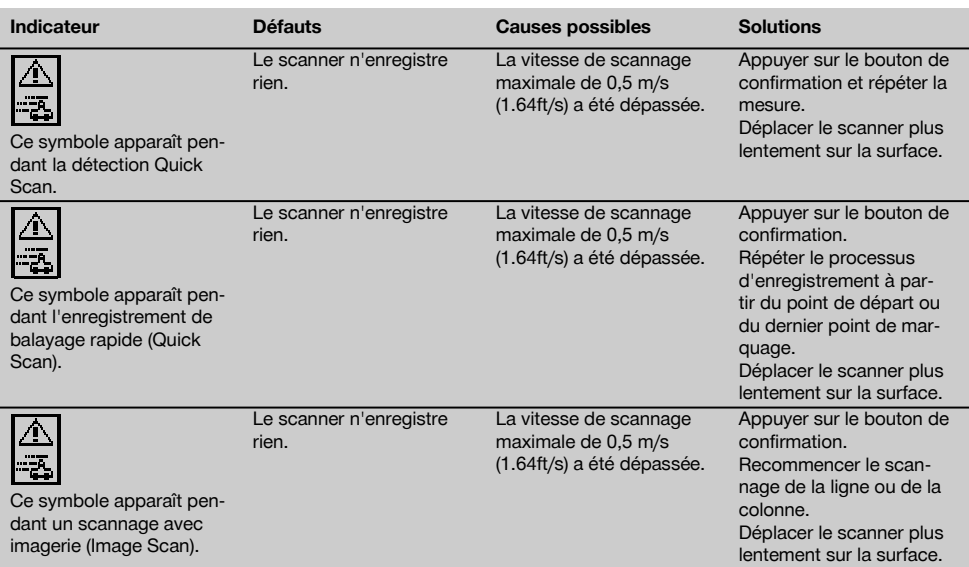

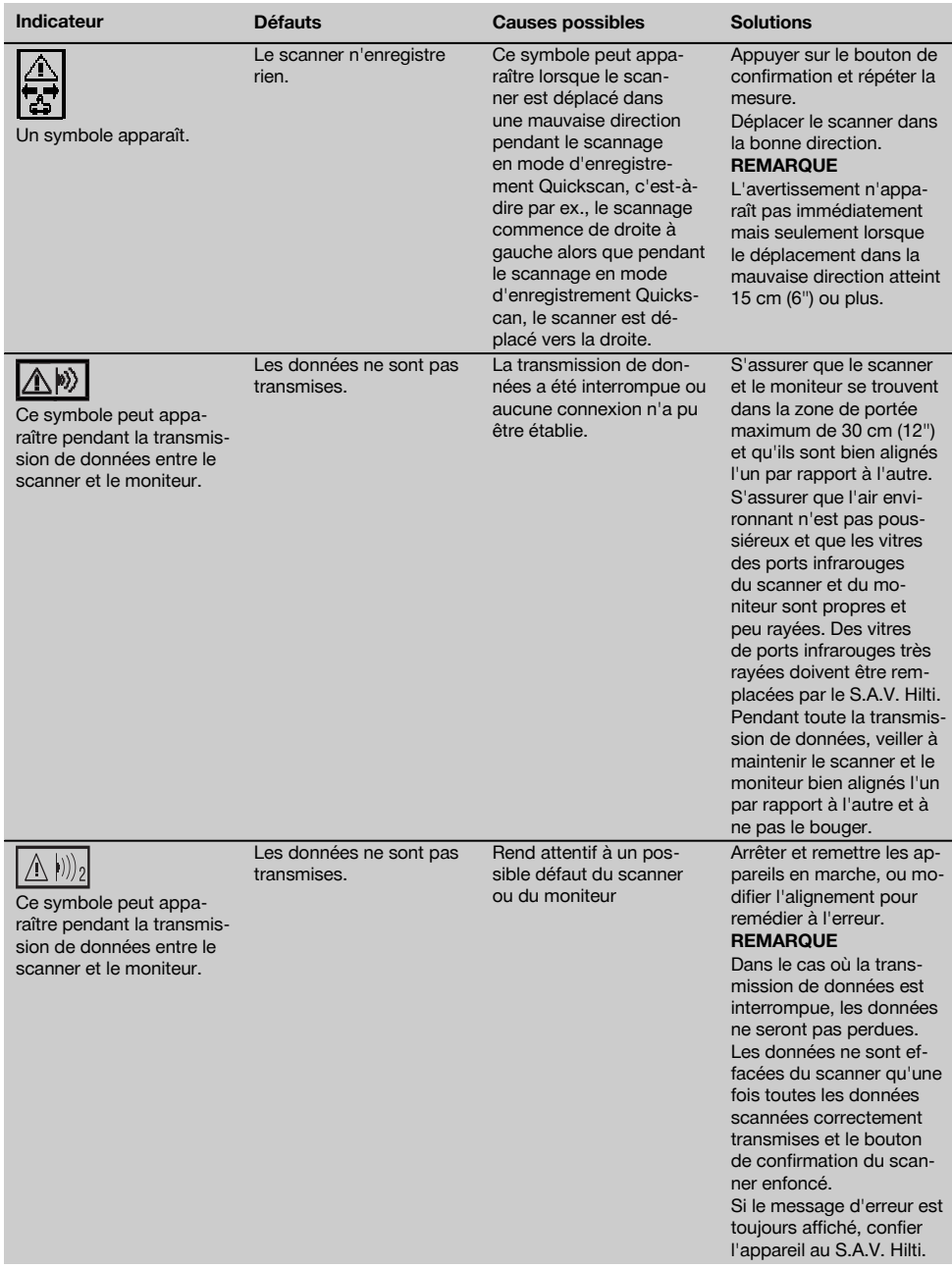

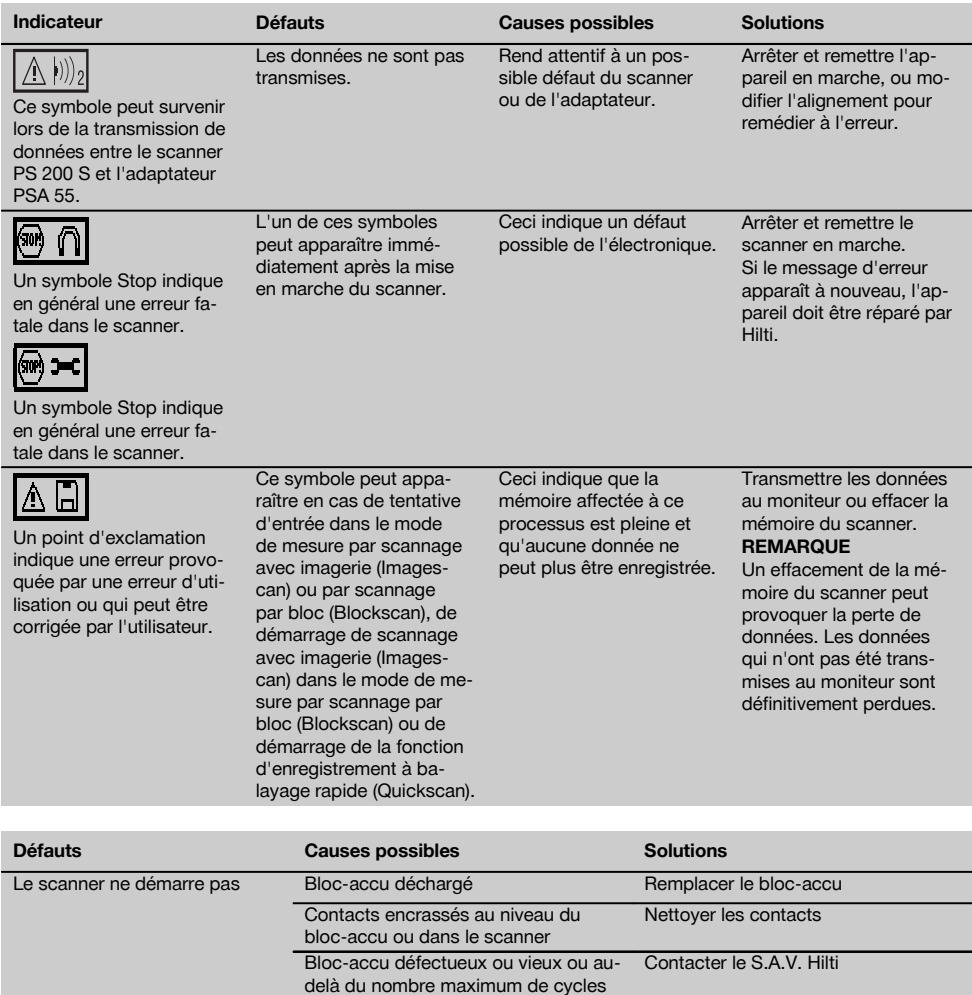

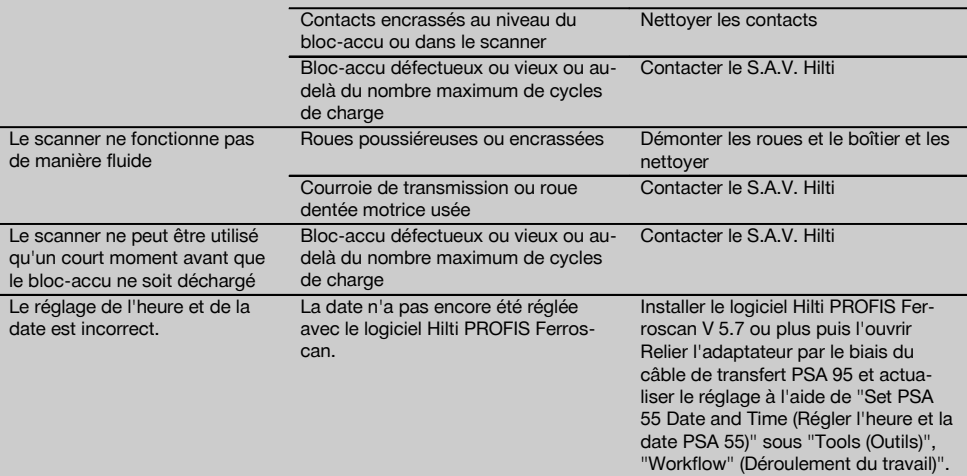

65

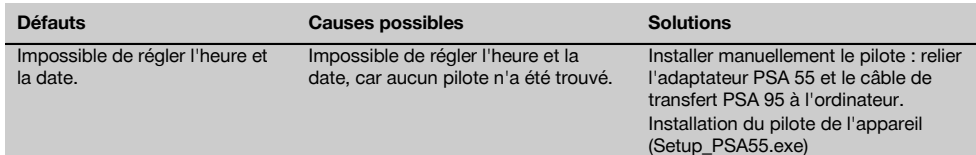

### **10 Recyclage**

#### **AVERTISSEMENT**

En cas de recyclage incorrect du matériel, les risques suivants peuvent se présenter :

la combustion de pièces en plastique risque de dégager des fumées et gaz toxiques nocifs pour la santé.

Les piles abîmées ou fortement échauffées peuvent exploser, causer des empoisonnements ou intoxications, des brûlures (notamment par acides), voire risquent de polluer l'environnement.

En cas de recyclage sans précautions, des personnes non autorisées risquent d'utiliser le matériel de manière incorrecte, voire de se blesser sérieusement, d'infliger de graves blessures à des tierces personnes et de polluer l'environnement.

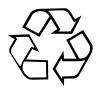

Les appareils Hilti sont fabriqués en grande partie avec des matériaux recyclables dont la réutilisation exige un tri correct. Dans de nombreux pays, Hilti est déjà équipé pour reprendre votre ancien appareil afin d'en recycler les composants. Consulter le service clients Hilti ou votre conseiller commercial.

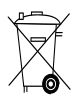

Pour les pays européens uniquement

Ne pas jeter les appareils de mesure électroniques dans les ordures ménagères !

Conformément à la directive européenne concernant les appareils électriques et électroniques anciens et sa transposition au niveau national, les outils électriques usagés et les blocs-accus doivent être collectés séparément et recyclés de manière non polluante.

#### **11 Garantie constructeur des appareils**

Hilti garantit l'appareil contre tout vice de matières et de fabrication. Cette garantie s'applique à condition que l'appareil soit utilisé et manipulé, nettoyé et entretenu correctement, en conformité avec le mode d'emploi Hilti, et que l'intégrité technique soit préservée, c'est-à-dire sous réserve de l'utilisation exclusive de consommables, accessoires et pièces de rechange d'origine Hilti.

Cette garantie se limite strictement à la réparation gratuite ou au remplacement gracieux des pièces défectueuses pendant toute la durée de vie de l'appareil. Elle ne couvre pas les pièces soumises à une usure normale.

**Toutes autres revendications sont exclues pour autant que des dispositions légales nationales impératives ne s'y opposent pas. En particulier, Hilti ne** **saurait être tenu pour responsable de toutes détériorations, pertes ou dépenses directes, indirectes, accidentelles ou consécutives, en rapport avec l'utilisation ou dues à une incapacité à utiliser l'appareil dans quelque but que ce soit. Hilti exclut en particulier les garanties implicites concernant l'utilisation et l'aptitude dans un but bien précis.**

Pour toute réparation ou tout échange, renvoyer l'appareil ou les pièces concernées au réseau de vente Hilti compétent, sans délai, dès constatation du défaut.

La présente garantie couvre toutes les obligations d'Hilti et annule et remplace toutes les déclarations antérieures ou actuelles, de même que tous accords oraux ou écrits concernant des garanties.

#### **12.1 Déclaration FCC (valable aux États-Unis) / Déclaration IC (valable au Canada)**

#### **ATTENTION**

Cet appareil a subi des tests qui ont montré qu'il était conforme aux limites définies pour un instrument numérique de la classe B, conformément à l'alinéa 15 des règlements FCC. Ces limites sont conçues pour assurer une protection suffisante contre toutes interférences nuisibles dans les zones résidentielles. Des appareils de ce type génèrent, utilisent et peuvent donc émettre des radiations haute fréquence. S'ils ne sont pas installés et utilisés conformément aux instructions, ils peuvent causer des interférences nuisibles dans les réceptions de radiodiffusion.

L'absence de perturbations ne peut toutefois être garantie dans des installations de type particulier. Si cet appareil provoque des interférences nuisibles à la réception radio ou télévision, ce qui peut être constaté en l'arrêtant et en le remettant en marche, l'utilisateur est tenu d'éliminer ces perturbations en adoptant l'une ou l'autre des mesures suivantes :

Réorienter l'antenne de réception ou la déplacer.

Augmenter la distance entre l'appareil et le récepteur. Demander l'aide auprès de votre revendeur ou d'un technicien spécialisé en radio/TV.

#### **REMARQUE**

Toute modification ou tout changement subi par l'appareil et non expressément approuvé par Hilti peut limiter le droit de l'utilisateur à se servir de l'équipement.

Ce dispositif est conforme au paragraphe 15 des dispositions FCC. La mise en service est soumise aux deux conditions suivantes :

- 1. L'appareil n'engendre aucune perturbation nuisible.<br>2. L'appareil doit accepter des perturbations qui
- L'appareil doit accepter des perturbations qui risquent de déclencher un fonctionnement inopiné.

Ce dispositif est conforme aux exigences telles que définies dans RSS-220 en conjonction avec les RSS-Gen de l'IC.

- 1. Le dispositif ne doit pas causer d'interférences nuisibles.
- 2. Le dispositif doit accepter toutes les interférences reçues, y compris celles pouvant provoquer un fonctionnement indésirable.

### **ANNEX**

### **1.**

### **DIN 488**

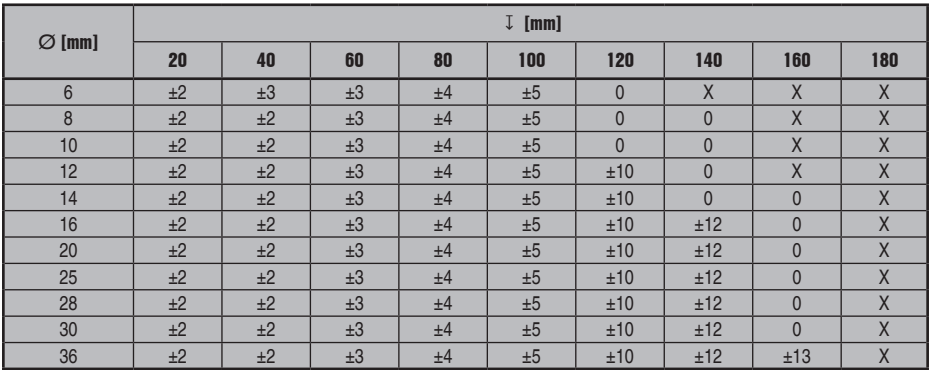

### **ASTM**

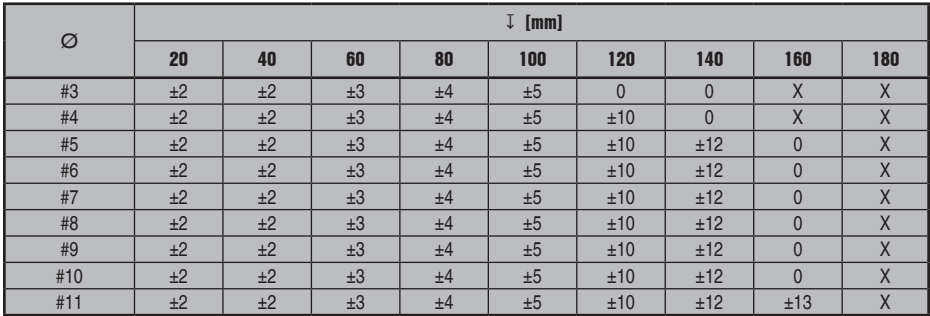

### **ASTM**

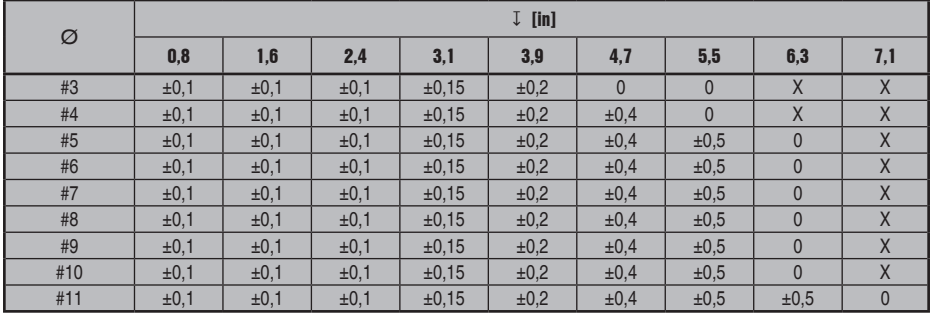

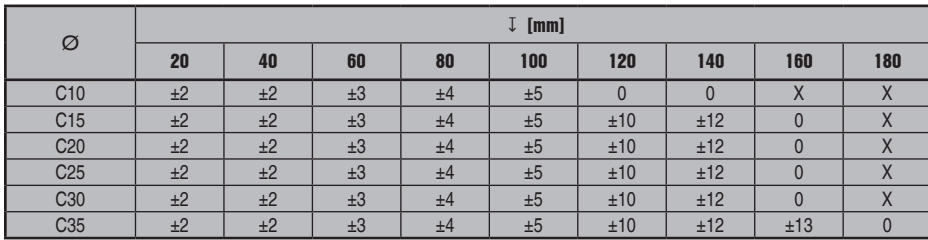

**JIS**

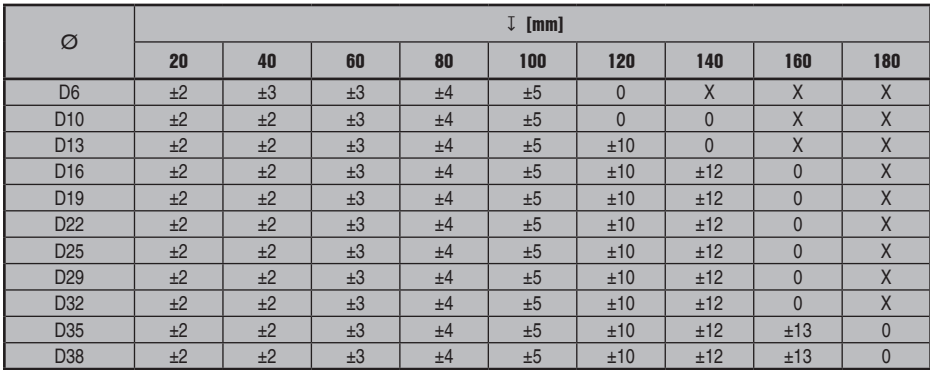

### **GB 50010-2002**

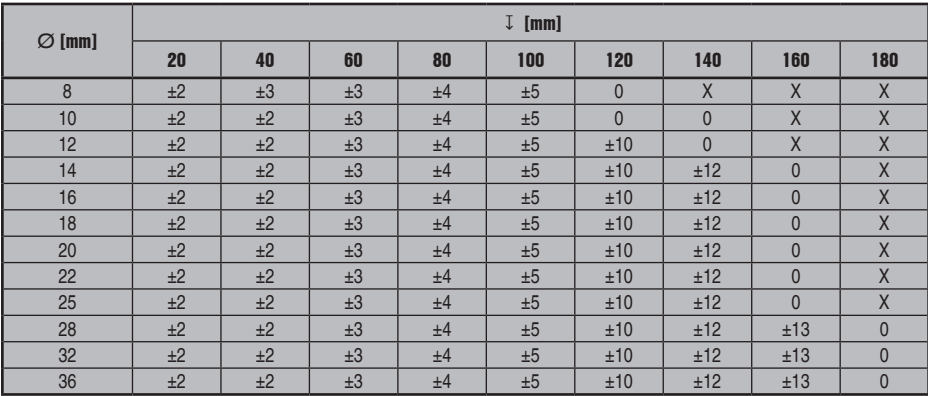

### **GOST 5781-82**

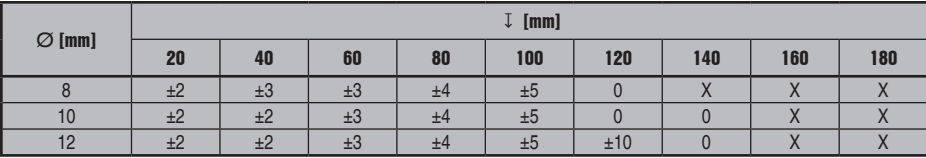

**CAN**

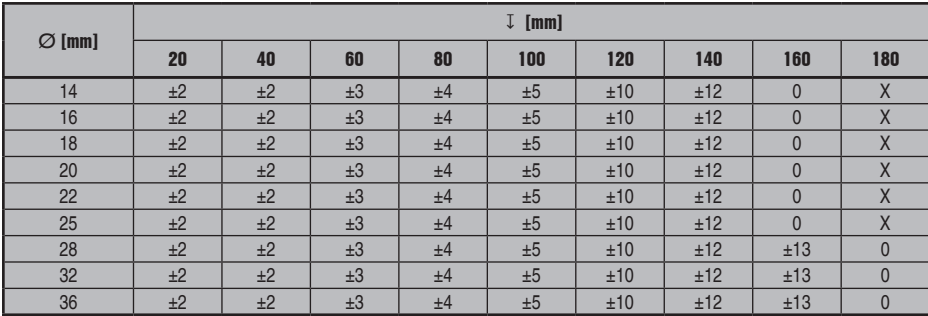

## **BIS 1786:1985**

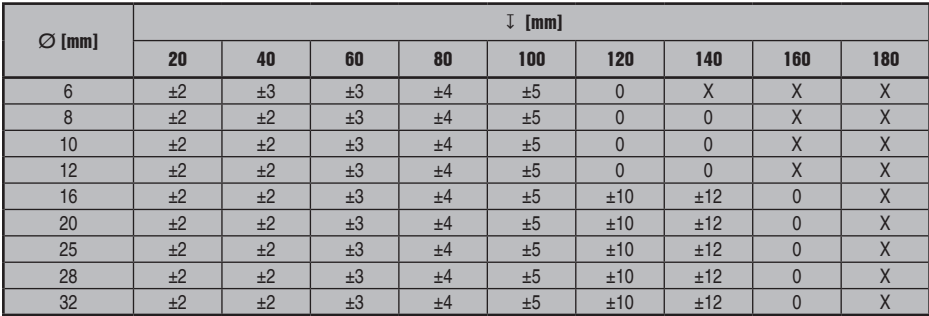

# **2.**

**DIN 488**

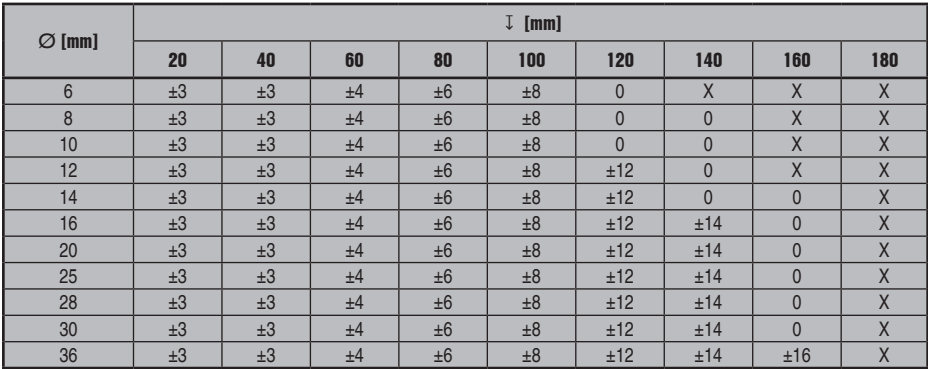

### **ASTM**

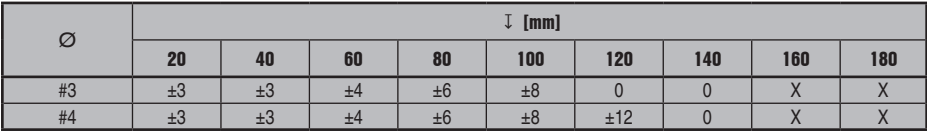

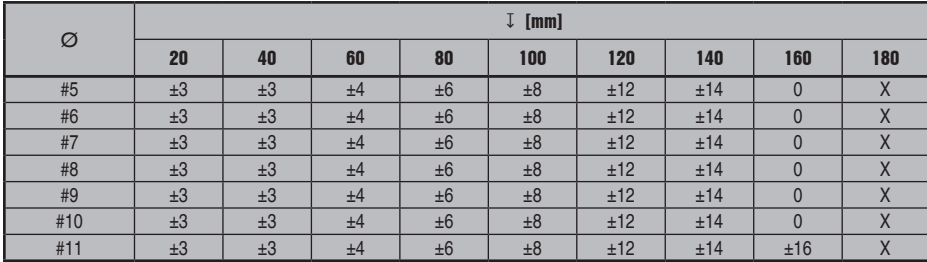

# **ASTM**

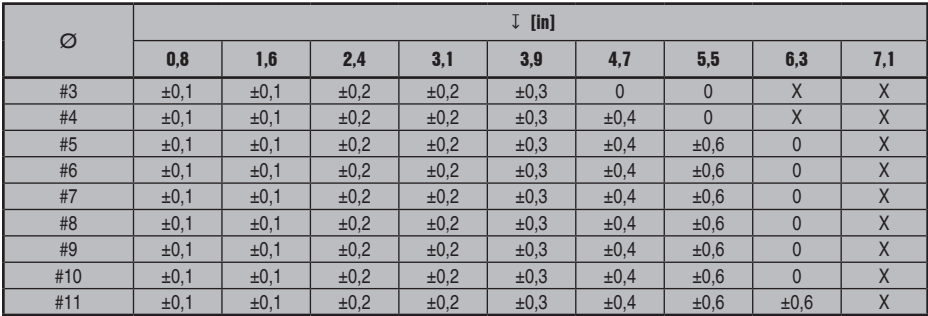

### **CAN**

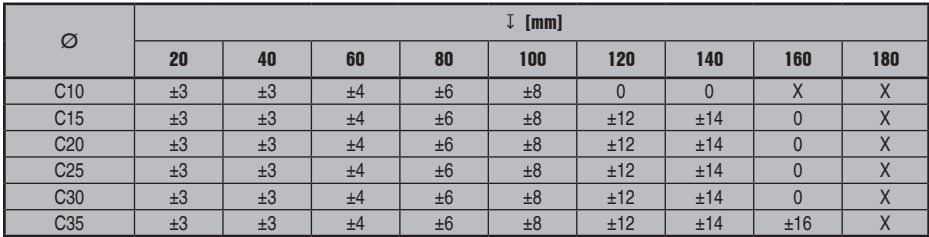

### **JIS**

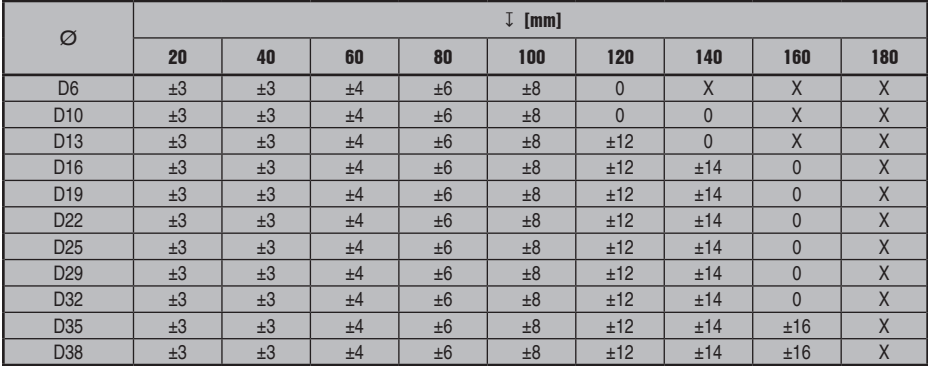

### **GB 50010-2002**

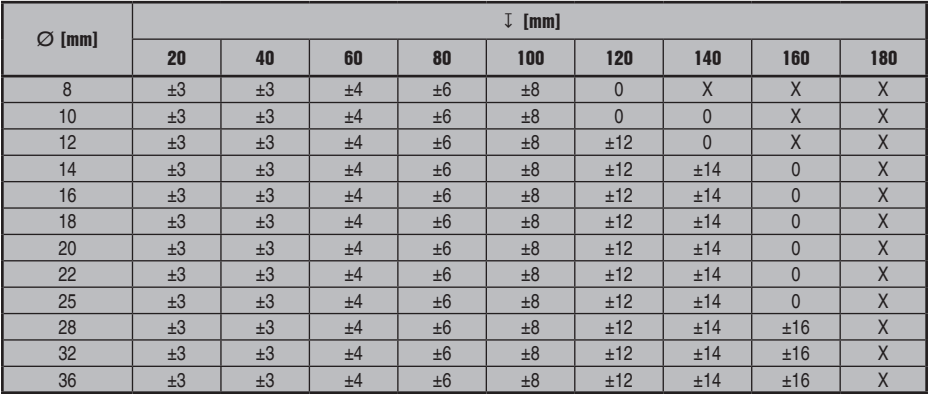

# **GOST 5781-82**

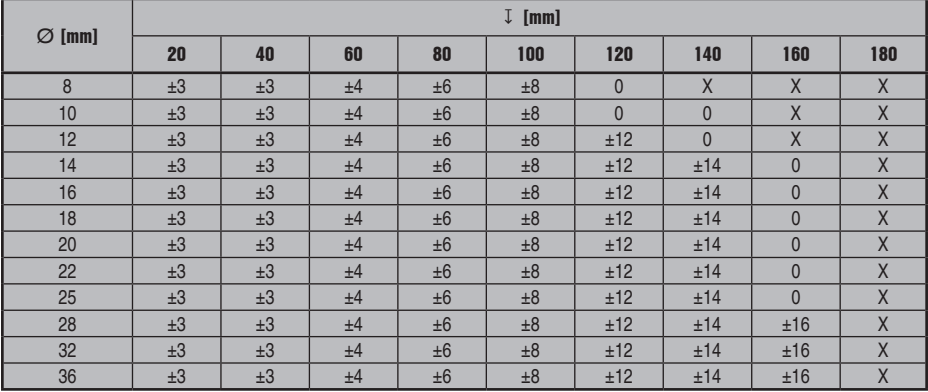

# **BIS 1786:1985**

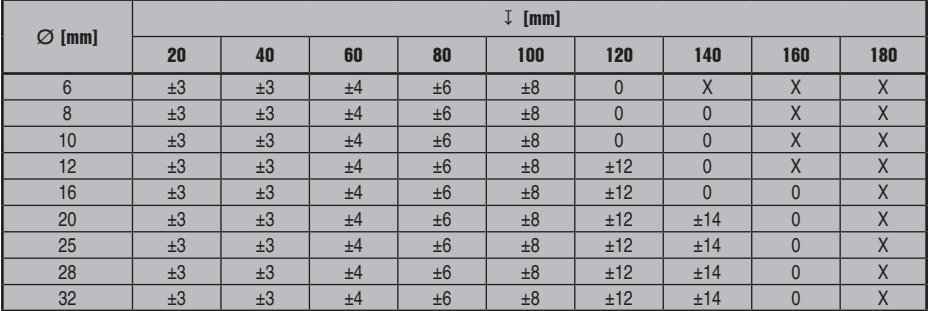

### **DIN 488**

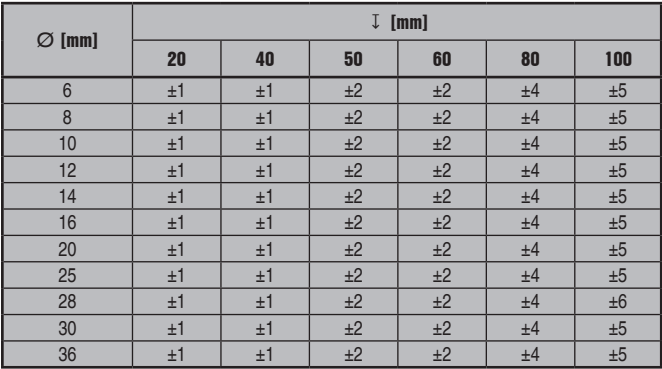

# **ASTM**

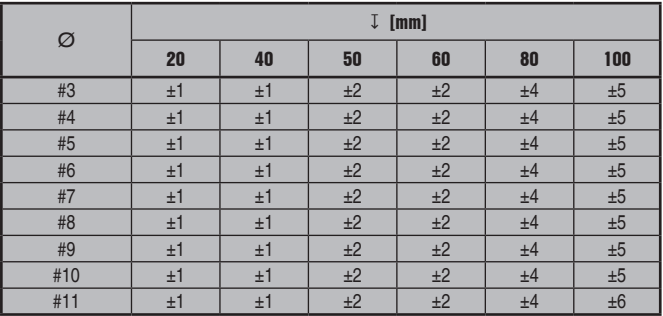

### **ASTM**

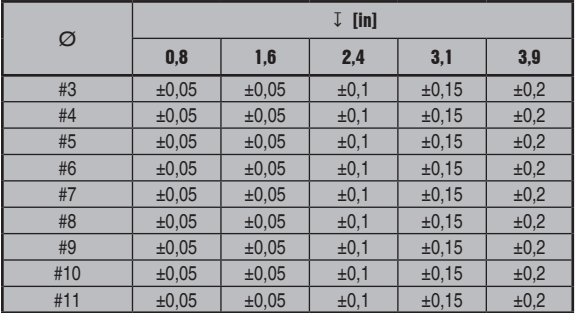

# **CAN**

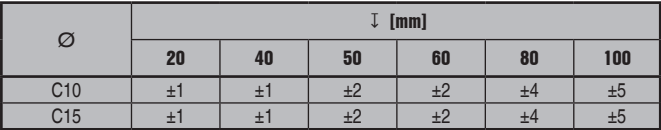

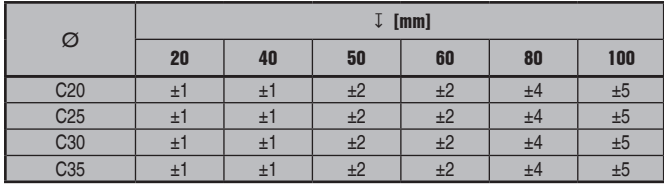

### **JIS**

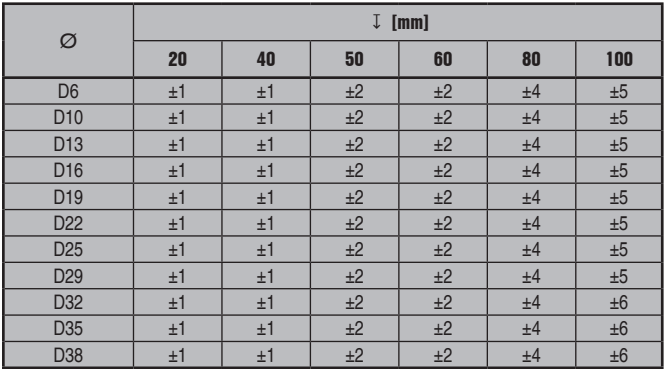

### **GB 50010-2002**

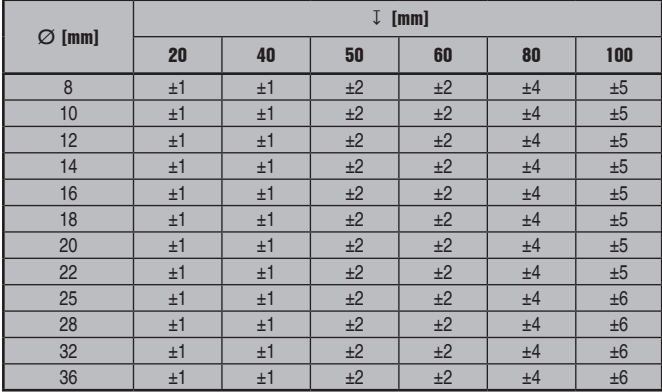

### **GOST 5781-82**

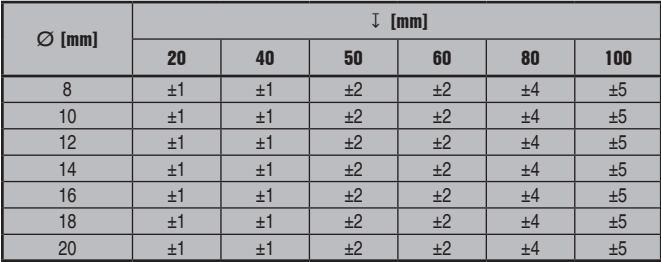

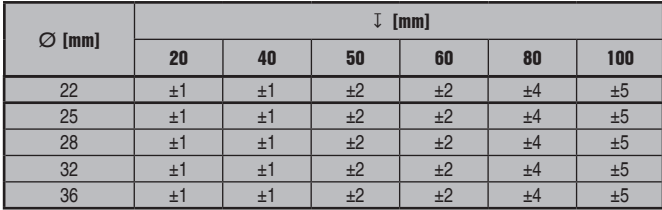

## **BIS 1786:1985**

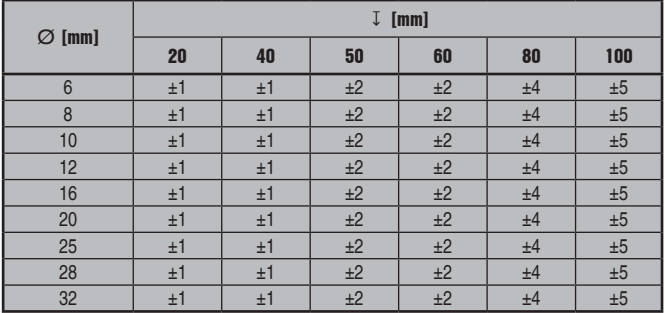

### **4.**

### **DIN 488**

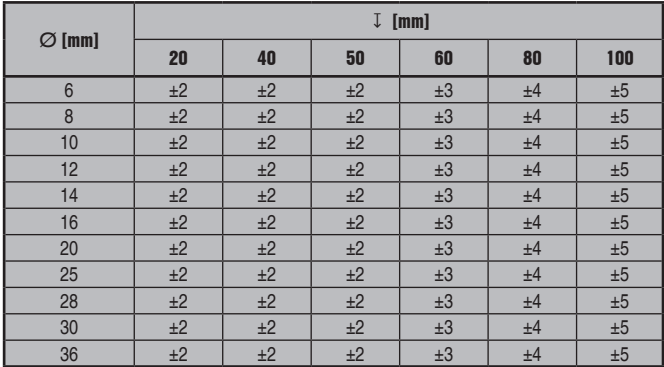

### **ASTM**

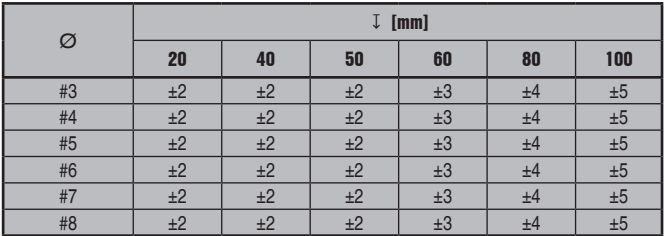

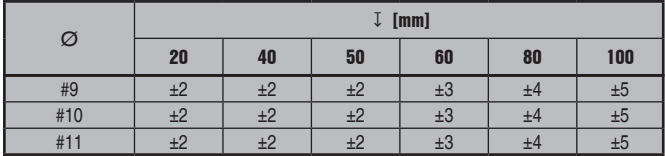

# **ASTM**

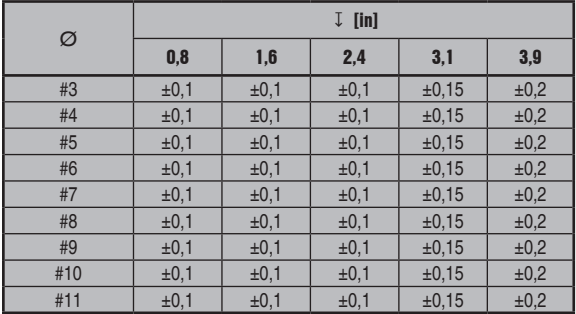

### **CAN**

![](_page_45_Picture_512.jpeg)

### **JIS**

![](_page_45_Picture_513.jpeg)

### **GB 50010-2002**

![](_page_46_Picture_573.jpeg)

### **GOST 5781-82**

![](_page_46_Picture_574.jpeg)

### **BIS 1786:1985**

![](_page_46_Picture_575.jpeg)

![](_page_47_Picture_0.jpeg)

### **Hilti Corporation**

LI-9494 Schaan Tel.: +423 / 234 21 11 Fax: +423 / 234 29 65 www.hilti.com

![](_page_47_Picture_3.jpeg)

Hilti = registered trademark of Hilti Corp., Schaan W 4215 | 1013 | 00-Pos. 2 | 1 Printed in Germany © 2013 Right of technical and programme changes reserved S. E. & O. 2037331 / A3